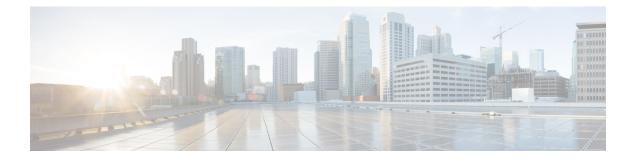

# **Manage System Access and Security**

This section contains the following topics:

- Manage Certificates, on page 1
- Manage Licenses, on page 12
- Manage Users, on page 21
- Manage Device Access Groups, on page 39
- Set Up User Authentication (TACACS+, LDAP, and RADIUS), on page 50
- Enable Single Sign-on (SSO), on page 63
- Security Hardening Overview, on page 65
- Configure System Settings, on page 68

# Manage Certificates

#### What is a Certificate?

A certificate is an electronic document that identifies an individual, a server, a company, or another entity, and associates that entity with a public key. When a certificate is created with a public key, a matching private key is also generated. In TLS, the public key is used to encrypt data being sent to the entity and the private key is used to decrypt. A certificate is signed by an issuer or a "parent" certificate (Certificate Authority) - i.e. signed by the parent's private key. Certificates can also be self-signed. In a TLS exchange, a hierarchy of certificates is used to verify the validity of the certificate's issuer. This hierarchy is called a trust-chain and consists of 3 types of entities: a root CA certificate (self-signed), possibly multiple levels of intermediate CA certificates, and a server (or client) certificate (end-entity). The intermediate certificates act as a "link of trust" linking the server certificate to the CA's root certificate and providing additional layers of security. Starting from the root certificate in the chain until finally signing an end entity certificate. The end-entity certificate is the last certificate in the chain and is used as a client or server certificate. For more details about these protocols, see X.509 Certificates, on page 66 and HTTPS, on page 65.

#### How are Certificates Used in Crosswork?

Communication between Crosswork applications and devices as well as between various Crosswork components are secured using the TLS protocol. TLS uses X.509 certificates to securely authenticate devices and encrypt data to ensure its integrity from source to destination. Crosswork uses a mix of generated and client uploaded certificates. Uploaded certificates can be purchased from Certificate authorities (CA) or can be self-signed.

For example, the Cisco Crosswork VM-hosted web server and the client browser-based user interface communicate with each other using Crosswork generated X.509 certificates exchanged over TLS.

The Crosswork Cert Manager is a proxy for multiple microservices and services within the distributed framework and manages all the Crosswork certificates. The Certificate Management UI (Administration > Certificate Management) allows you to view, upload, and modify certificates. The following figure displays the default certificates provided by Cisco Crosswork.

Figure 1: Certificate Management UI

| Certificates                     |   |                                  |                 |                                  |                             | Selected 0 / Total 5 🔿 🖁 |
|----------------------------------|---|----------------------------------|-----------------|----------------------------------|-----------------------------|--------------------------|
| +                                |   |                                  |                 |                                  |                             | T                        |
| Name                             |   | Expiration Date                  | Last Updated By | Last Update Time                 | Associations                | Actions                  |
|                                  | _ |                                  |                 |                                  |                             |                          |
| Crosswork-Device-Syslog          | ١ | 05-SEP-2026 10:27:04 PM GMT+5:30 | Crosswork       | 06-SEP-2021 10:27:04 PM GMT+5:30 | Device Syslog Communication |                          |
| Crosswork-Internal-Communication | ١ | 05-SEP-2026 10:26:24 PM GMT+5:30 | Crosswork       | 06-SEP-2021 10:26:24 PM GMT+5:30 | Crosswork Internal TLS      |                          |
| Crosswork-ZTP-Device-SUDI        | ٩ | 15-MAY-2029 01:55:42 AM GMT+5:30 | Crosswork       | 06-SEP-2021 10:26:54 PM GMT+5:30 | ZTP SUDI                    |                          |
| Crosswork-ZTP-Owner              | í | 05-SEP-2026 10:26:50 PM GMT+5:30 | Crosswork       | 06-SEP-2021 10:26:50 PM GMT+5:30 | Secure ZTP Provisioning     |                          |
| Crosswork-Web-Cert               | ٩ | 05-SEP-2026 10:26:04 PM GMT+5:30 | Crosswork       | 06-SEP-2021 10:26:04 PM GMT+5:30 | Crosswork Web Server        |                          |

## **Certificate Types and Usage**

The following figure shows how Crosswork uses certificates for various communication channels.

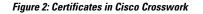

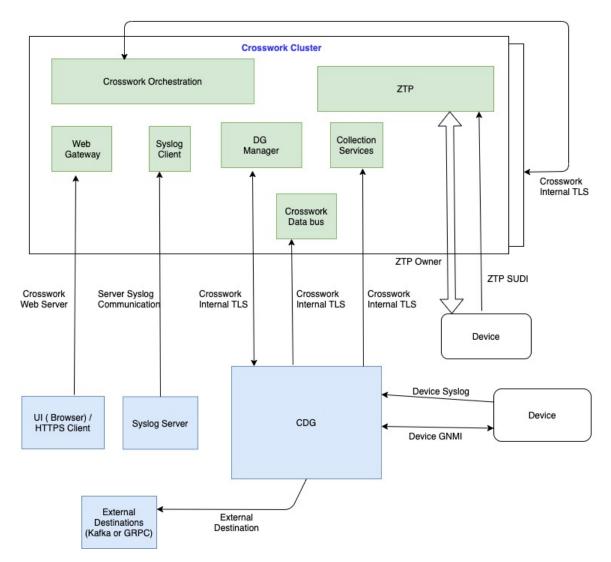

These certificates are classified into various roles with different properties depending on their use case as shown in the following table.

I

| Role                           | UI Name                                        | Description                                                                                                    | Server                     | Client                                    | Allowed operations     | Default<br>Expiry | Allowed<br>Expiry   |
|--------------------------------|------------------------------------------------|----------------------------------------------------------------------------------------------------|----------------------------|-------------------------------------------|------------------------|-------------------|---------------------|
| Crosswork (CW)<br>Internal TLS | CW-Internal-Communication                      | <ul> <li>Generated and provided by Crosswork.</li> <li>This trust-chain is available in the UI (including the server and client leaf certificates) and is created by Crosswork during initialization. They are used for interprocess communications between Crosswork and Crosswork Data Gateway and communication between internal Crosswork components.</li> <li>Allows mutual and server authentication.</li> </ul> | Crosswork                  | • Grssvok<br>Data<br>Gatsway<br>• Grssvok | Download               | 5 years           |                     |
| CW Web Server                  | CW-Web-Certificate<br>Server<br>Authentication | <ul> <li>Generated and<br/>provided by<br/>Crosswork.</li> <li>Provides<br/>communication<br/>between the user<br/>browser and<br/>Crosswork.</li> <li>Allows server<br/>authentication.</li> </ul>                                                                                                    | Crosswork<br>Web<br>Server | User<br>Browser or<br>API Client          | • Upload<br>• Download | 5 years           | 30 day - 5<br>years |

| Role                         | UI Name            | Description                                                                                                    | Server                       | Client | Allowed operations     | Default<br>Expiry | Allowed<br>Expiry        |
|------------------------------|--------------------|----------------------------------------------------------------------------------------------------|------------------------------|--------|------------------------|-------------------|--------------------------|
| ZTP SUDI                     | CW-ZTP-Device-SUDI | <ul> <li>A public Cisco<br/>certificate that is<br/>provided as part<br/>of Crosswork.</li> <li>Provides ZTP<br/>protocol<br/>communication<br/>channel between<br/>the ZTP<br/>application and<br/>device.</li> <li>Allows server<br/>authentication.</li> </ul> | Crosswork<br>ZTP             | Device | • Upload<br>• Download | 100 days          | 30 day -<br>User-defined |
| Secure ZTP<br>Provisioning   | CW-ZTP-Owner       | <ul> <li>Generated and<br/>provided by<br/>Crosswork.</li> <li>Forwarded by<br/>ZTP to devices<br/>and used for<br/>second layer of<br/>encryption.</li> </ul>                                                                                                    | Crosswork<br>ZTP             | Device | • Upload<br>• Download | 5                 | 30 day -<br>User-defined |
| Device Syslog                | CW-Device-Syslog   | <ul> <li>Generated and<br/>provided by<br/>Crosswork.</li> <li>Provides Syslog<br/>telemetry<br/>communications<br/>between devices<br/>and Crosswork<br/>Data Gateway.</li> <li>Allows server<br/>authentication.</li> </ul>                                     | Crosswork<br>Data<br>Gateway | Device | Download               | 5 years           |                          |
| Device gNMI<br>Communication |                    | Provides GNMI<br>telemetry<br>communications<br>between devices and<br>Crosswork Data<br>Gateway.                                                                                                    | Crosswork<br>Data<br>Gateway | Device | • Upload<br>• Download | Not<br>Applicable | 30 day -<br>User-defined |

| Role                                   | UI Name | Description                                                                                                    | Server                                                                         | Client                       | Allowed operations                                                                                                    | Default<br>Expiry | Allowed<br>Expiry        |
|----------------------------------------|---------|----------------------------------------------------------------------------------------------------|--------------------------------------------------------------------------------|------------------------------|----------------------------------------------------------------------------------------------------|-------------------|--------------------------|
| Server Syslog<br>Communication         |         | <ul> <li>Allows syslog<br/>events and logs<br/>from Crosswork<br/>to an external<br/>Syslog server.</li> <li>Allows server<br/>authentication.</li> </ul>        | External<br>Syslog<br>Server                                                   | Crosswork                    | <ul> <li>Upload<br/>You can<br/>upload<br/>multiple<br/>certificates<br/>associated<br/>with<br/>different<br/>servers.</li> <li>Download</li> </ul> |                   | 30 day -<br>User-defined |
| External<br>Destination                |         | Exports telemetry data<br>from Crosswork Data<br>Gateway to external<br>destinations (Kafka or<br>gRPC) after<br>performing a<br>mutual-authentication.          | External<br>Destinations<br>(Kafka or<br>gRPC)                                 | Crosswork<br>Data<br>Gateway | • Upload <sup>1</sup><br>• Download                                                                                                    |                   | 30 day -<br>User-defined |
| External<br>Destination Server<br>Auth |         | Exports telemetry data<br>from Crosswork Data<br>Gateway to external<br>destinations (Kafka or<br>gRPC) after<br>performing a<br>server-based<br>authentication. | External<br>Crosswork<br>Data<br>Gateway<br>Destinations<br>(Kafka or<br>gRPC) | Crosswork<br>Data<br>Gateway | • Upload <sup>2</sup><br>• Download                                                                                                    |                   | 30 day -<br>User-defined |
| Secure LDAP<br>Communication           |         | Crosswork uses the<br>trust chain of this<br>certificate to<br>authenticate the secure<br>LDAP server.                                                           | Secure<br>LDAP<br>server                                                       | Crosswork                    | • Upload<br>• Download                                                                                                    |                   | 30 day -<br>User-defined |

<sup>1</sup> You can upload multiple certificates associated with different destinations.

<sup>2</sup> You can upload multiple certificates associated with different destinations.

There are two category roles in Crosswork:

- Roles which allow you to upload or download trust chains only.
- Roles that allow upload or download of both the trust chain and an intermediate certificate and key.

## Add a New Certificate

You can add certificates for the following roles:

• External Destination: Certificates uploaded for this role are used to secure communication between CDG and external destinations like Kafka servers. To enable mutual authentication, the user uploads a CA Certificate Trustchain that will be common to both CDG and the external server. This trust chain contains a root CA certificate and any number of optional intermediate CA certificates. The last intermediate certificate in the chain and its corresponding private key is uploaded separately in the UI using Intermediate key, Intermediate certificate, and optionally Passphrase (if one was used for generating the intermediate key). Crosswork internally creates a client certificate using this intermediate key for the CDGs that connects to the external destination. The destination (for example: Kafka) server certificate trust needs to be derived from the same root CA certificate.

You can upload certificates to the **External Destination** role, the authentication type must be opted as **Mutual-Auth** on the **Add Destination** page. For more information about the authentication types, see Add or Edit a Data Destination.

- Server Syslog Communication: The user uploads the trust chain of the Syslog server certificate. This trust chain is used by Crosswork to authenticate the Syslog server. Once this trust chain is uploaded and propagated within Crosswork, the user can add the syslog server (Administration > Settings > Syslog Server Configuration) and associate the certificate to enable TLS. For more information, see Configure a Syslog Server, on page 68.
- **Devices gNMI communication**: The user uploads a bundle of trust chains used by CDG to authenticate the devices connecting to it. This trust chain and the device gNMI certificate must also be configured on the device. The trust chain file that is uploaded can contain multiple hierarchies of trust certificates as needed to allow all the devices in the network to connect. For more information, see Configure gNMI Certificate.
- Secure LDAP Communication: The user uploads the trust chain of the secure LDAP certificate. This trust chain is used by Crosswork to authenticate the secure LDAP server. Once this trust chain is uploaded and propagated within Crosswork, the user can add the LDAP server (see Manage LDAP Servers, on page 56) and associate the certificate.
- External Destination Server Auth: The user uploads the root CA certificate. This certificate is used to establish a secure communication between CDG and external destinations like Kafka servers.

You can upload the certificates to the **External Destination Server Auth** role only when the authentication type is set to **Server-Auth**. For more information about the authentication types, see Add or Edit a Data Destination.

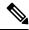

**Note** Cisco Crosswork does not receive a web certificate directly. It accepts an intermediate CA and intermediate Key to create a new web certificate, and apply it to the Web Gateway.

If you prefer to upload your own ZTP (Zero Touch Provisioning Concepts) and web certificates (instead of using the default certificates provided within Cisco Crosswork), use the Edit function (see Edit Certificates, on page 8).

#### Before you begin

- For information on certificate types and usage, see Certificate Types and Usage, on page 2.
- All certificates that are uploaded must be in Privacy Enhanced Mail (PEM) format. Note where these certificates are in the system so that you can navigate to them easily.

- Trust chain files that are uploaded may contain the entire hierarchy (root CA and intermediate certificates) in the same file. In some cases, multiple chains are also allowed in the same file.
- Intermediate Keys need to be either PKCS1 or PKCS8 format.
- A data destination must be configured prior to adding a new certificate for an external destination. For more information, see Add or Edit a Data Destination.
- **Step 1** From the main menu, choose **Administration** > **Certificate Management** and click **±**.
- **Step 2** Enter a unique name for the certificate.
- **Step 3** From the **Certificate Role** drop-down menu, select the purpose for which the certificate is to be used. For more information, see Certificate Types and Usage, on page 2.
  - **Note** You can select available destinations ((Kafka/gRPC) while adding or updating an External Destination certificate.
- **Step 4** Click **Browse**, and navigate to the certificate trustchain.
- **Step 5** In the case of an External Destination certificate, you must select one or more destinations and provide the CA certificate trustchain, intermediate certificate, and intermediate key. The passphrase field is optional and is used to create the intermediate key (if applicable).
- Step 6 Click Save.
  - Note Once uploaded, the Crosswork Cert manager accepts, validates, and generates the server certificate. Upon successful validation, an alarm ("Crosswork Web Server Restart") indicates that the certificate is about to be applied. The Certificate Management UI then logs out automatically and applies the certificate to the Web Gateway. The new certificate can be checked by clicking the lock <Not Secure>/<secure> icon next to the https://<crosswork ip>:30603.

## **Edit Certificates**

You can edit a certificate to add or remove connection destinations, upload, and replace expired or misconfigured certificates. User provided certificates, ZTP certificates, and web certificates can be edited. Other system certificates that are provided by Cisco Crosswork cannot be modified and will not be available for selection.

You can also "remove" a certificate by following this procedure to replace the certificate or by disabling security (disable **Enable Secure Communication** option) for any assigned destinations (see Add or Edit a Data Destination). Permanently deleting a certificate from the Cisco Crosswork system is not supported.

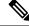

Note For information about ZTP certificates, see Assemble and Load ZTP Assets.

**Step 1** From the main menu, choose Administration > Certificate Management. and check the certificate that you want to modify.

**Step 2** Click ... on the certificate that you want to modify and select **Update Certificate**.

**Step 3** Update the necessary options.

#### Note

While updating a CW Web Server Certificate, provide relevant values for the following fields:

- Crosswork Web CA: Trust chain file (in PEM format) containing the root CA certificate and zero or more intermediate certificates.
- Crosswork Web Intermediate: An intermediate CA certificate signed with the root CA certificate.
- Crosswork Web Intermediate Key: The key associated with the intermediate CA certificate.
- · Crosswork Web Passphrase: This is an optional field.

Upon successful validation, the Certificate Management UI logs out automatically and applies the certificate to the Web Gateway.

#### Step 4 Click Save.

# **Download Certificates**

To export certificates, do the following:

#### **Step 1** From the main menu, choose **Administration** > **Certificate Management**.

**Step 2** Click (1) for the certificate you want to download.

#### Figure 3: Export Certificates

| Crosswo       | ork-Internal-C | ommunication Certificate         | ×                 |
|---------------|----------------|----------------------------------|-------------------|
| • <b>•</b> •• | Description    | Crosswork Internal Root CA       | G                 |
|               | Signed         | CISCO SYSTEMS INC                | 5                 |
|               | Installed      | Tue Feb 16 19:01:52 UTC 2021     |                   |
|               | Signed By      | Crosswork Internal Root CA       |                   |
|               | Expires        | Sun Feb 15 19:01:49 UTC 2026     |                   |
| <u> </u>      | Description    | Crosswork-Internal-Communication |                   |
|               | Signed         | CISCO SYSTEMS INC                |                   |
|               | Installed      | Tue Feb 16 19:01:52 UTC 2021     |                   |
|               | Signed By      | Crosswork Internal Root CA       |                   |
|               | Expires        | Sun Feb 15 19:01:52 UTC 2026     |                   |
| <u> </u>      | Description    | PRIVATE KEY                      | Ē                 |
|               | Signed         |                                  |                   |
|               | Installed      | Tue Feb 16 19:01:52 UTC 2021     |                   |
|               | Signed By      |                                  |                   |
|               | Expires        |                                  |                   |
|               |                |                                  |                   |
|               |                |                                  | Export All Cancel |

Step 3 To separately download the root certificate, intermediate certificate, and the private key, click 🖆. To download the certificates and private key all at once, click Export All.

### **Renew Certificates**

Certificates are valid for 1 year before they expire. The below procedure needs to be executed sequentially on each node (hybrid and worker) in the cluster. After renewing the certificates in one node, ensure that the pods are healthy before proceeding to the next node.

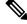

Note

When renewing certificates before expiry, it is recommended to perform this activity during a maintenance window as the cluster is in an operational state.

To renew a certificate, perform the following:

**Step 1** In the node, run command to move to root user.

sudo -i

You will be prompted to enter your password. Enter the cw-admin user password.

#### **Step 2** Verify if the certificate date has expired.

kubeadm alpha certs check-expiration

The following image is a sample of the output:

#### Figure 4: Certificate expiration sample output

ot@10-90-147-67-hybrid:~# kubeadm alpha certs check-expiration check-expiration] Reading configuration from the cluster check-expiration] FYI: You can look at this config file with 'kubectl -n kube-system get cm kubeadm-config -oyaml' EXPIRES EXTERNALLY MANAGED May 16, 2023 21:31 UTC May 16, 2023 21:31 UTC 343d apiserver apiserver-kubelet-client May 16, 2023 21:31 UTC 343d controller-manager.conf Mav etcd-healthcheck-client May 16, 2023 21:31 UTC May 16, 2023 21:31 UTC etcd-ca 343d etcd-peer etcd-ca etcd-ca front-proxy-client scheduler.conf 2023 21:31 UTC no no Mav 343d front-proxy-ca May 16, 2023 21:31 UTC 343d EXPIRES RESIDUAL TIME EXTERNALLY MANAGED 2032 21:31 UTC 2032 21:31 UTC May 9y etcd-ca Mav 9v 2032 21:31 UTC front-proxy-ca 9v May 13, oot@10-90-147-67-hvbrid

**Step 3** Make a backup of the certificates and conf files.

```
mkdir $HOME/Old-K8-Certs
mkdir $HOME/Old-K8-Certs/pki
cp -p /etc/kubernetes/pki/*.* $HOME/Old-K8-Certs/pki
cp -p /etc/kubernetes/*.conf $HOME/Old-K8-Certs
~#
```

#### **Step 4** Run command to renew the certificate.

kubeadm alpha certs renew all

**Step 5** Repeat step 2 to verify the creation of new certificates.

**Step 6** Run command to restart the kubelet.

systemctl stop kubelet

**Note** The restart occurs on all the nodes and the refreshed certificates do not take effect until the kubelet and kube-apiserver are restarted. It is recommended to stop any operations from the applications from running when the restart occurs.

After stopping kubelet, find the following processes (using ps -eaf | grep <process name>):

kube-apiserver controller-manager kube-scheduler

Kill them (using kill -9 <pid>). After killing the above processes, perform the following to restart the kubelet:.

systemctl daemon-reload systemctl start kubelet

The node will first move to degraded state, and then to down state.

**Note** The syslog may continue to show traffic even after the node has moved to down state.

```
10-90-147-67-hybrid kernel: [1897091.695393] ll header: 00000000: ff ff ff ff ff ff ff ff fa 51
56 a2 9c 7c 08 0
10-90-147-67-hybrid kernel: [1897091.695414] IPv4: martian source 169.254.1.1 from
10.244.215.17, on dev calieff0340c649
10-90-147-67-hybrid kernel: [1897091.695416] ll header: 00000000: ff ff ff ff ff ff ff 72 e8
75 10 bb 64 08 06
```

Important Check the status of the kubelet using the command systemctl status kubelet.

- If the status shows running, repeat steps 1 to 6 on the other two nodes. Check the status by executing steps 7 and 8.
- If the status is not running, execute step 9 on all three nodes. Repeat steps 1 to 6 and step 9 on the other two nodes. Check the status by executing steps 7 and 8.
- **Step 7** Verify if all the pods are healthy and running.

kubectl get nodes kubectl get pods -A -o wide

It also verifies the running pods on the hybrid node that you have restarted.

- **Step 8** Verify if the certificate has been renewed.
- **Step 9** If the issue is still seen, change the conf file.

sudo kubeadm alpha kubeconfig user --org system:nodes --client-name system:node:\$(hostname) >
/etc/kubernetes/kubelet.conf

Check the status of the kubelet using the command systemctl status kubelet.

Repeat the above steps for each node in your cluster.

# **Manage Licenses**

Cisco Smart Licensing is a flexible licensing model that provides you with an easier, faster, and more consistent way to purchase and manage software across the Cisco portfolio and across your organization. And it's secure – you control what users can access. With Smart Licensing you get:

- Easy Activation: Smart Licensing establishes a pool of software licenses that can be used across the entire organization—no more PAKs (Product Activation Keys).
- Unified Management: My Cisco Entitlements (MCE) provides a complete view into all of your Cisco products and services in an easy-to-use portal, so you always know what you have and what you are using.
- License Flexibility: Your software is not node-locked to your hardware, so you can easily use and transfer licenses as needed.

To use Smart Licensing, you must first set up a Smart Account on Cisco Software Central (software.cisco.com). A **Cisco Smart Account** provides the repository for Smart enabled products and enables you to activate Cisco licenses, monitor license usage and track Cisco purchases. The **Cisco Smart Software Manager (CSSM)** enables you to manage all your Cisco Smart software licenses from one centralized website. With Cisco Smart Software Manager, you may create and manage multiple virtual accounts within your Smart Account to manage licenses. For a more detailed overview on Cisco Licensing, go to cisco.com/go/licensingguide.

From the main menu, select Administration > Smart Licensing Registration to display the Smart License tab under the Application Management window. In the Smart License tab, you can register your Cisco Crosswork application, edit the transport settings, renew the license, and de-register your application.

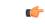

Important

**nt** All unmanaged devices are counted towards the device limits associated with Crosswork licenses. To prevent this, delete your unmanaged devices in the Crosswork UI.

### **Configure Transport Settings**

You can configure the transport settings to decide how Cisco Crosswork communicates with the Cisco servers.

- Direct: The application directly connects with Cisco Smart Software Manager (CSSM).
- **Transport Gateway**: The application communicates via a Transport Gateway or CSSM on-prem, which replicates the cloud-based user experience but keeps all communication on premises.

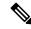

**Note** For more information on the CSSM on-prem option, see the Smart Software Manager guide.

 HTTP/HTTPS Gateway: The application connects via an intermediate proxy server. This is applicable only for Direct mode.

| Note                      | Transport Settings cannot be chan<br>de-register to change them.                                           | nged while the Crosswork product is in Registered m     | ode. You have to           |
|---------------------------|----------------------------------------------------------------------------------------------------|---------------------------------------------------------|----------------------------|
| In the <b>Smart</b>       | License tab, the Transport Settings dis                                                                    | lisplay the current transport mode selected. To modify, | , click <b>View/Edit</b> . |
| The Transpo               | rt Settings dialog box is displayed.                                                                       |                                                         |                            |
| Figure 5: Transpo         | ort Settings Dialog Box                                                                                    |                                                         |                            |
| Transport S               | Settings                                                                                                   | ×                                                       |                            |
|                           | the product will communicate with Cisco. Note that<br>ie, so any changes made here will apply to other fea |                                                         |                            |
|                           | oduct communicates directly with Cisco's licensing<br>://tools.cisco.com                                   | g servers                                               |                            |
| O Transport C<br>URL :    | Gateway - proxy data via Transport Gateway or On F                                                         | n Prem Smart Software Manager                           |                            |
| O HTTP/HTTP<br>IP Address | PS Gateway - send data via an intermediate HTTP c                                                          | ' or HTTPS proxy                                        |                            |
| Port :                    |                                                                                                    |                                                         |                            |
|                           |                                                                                                    | Save Cancel                                             |                            |

## **Register Cisco Crosswork Application via Token**

To enable licensed features, the Cisco Crosswork application must be registered to CSSM using a registration ID token. Once registered, an Identity Certificate is saved securely in the Smart Account and used for all ongoing communications. The certificate is valid for one year and will be renewed automatically after six months to ensure continuous operation.

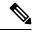

Note For information on generating the registration token, please refer to the support resources provided in the Smart Software Manager webpage.

Step 1 From the main menu, select Administration > Smart Licensing Registration to display the Smart License tab. The registration status and license authorization status will be Unregistered and Evaluation mode respectively.

#### Figure 6: Smart Software Licensing Unregistered Example

|                                                                                                    | Ó                                           | C Last Refresh: Sun, Feb 14, 2021, 09:41:35 AM PST |        |  |  |  |  |
|----------------------------------------------------------------------------------------------------|---------------------------------------------|----------------------------------------------------|--------|--|--|--|--|
| Select Crosswork<br>Product Crosswork Platfor                                                                                                    |                                             |                                                    |        |  |  |  |  |
| You are currently running in Evaluation Mode.To register your Crosswork application with Cisco Smart     Loensing:     - Ensure this product has access to the Internet or On Prem Smart Software Manager installed on your network. This might require you to edit the Smart Call Home Transport Settings.     - Log in to your Smart Account in Smart Software Manager on your On Prem Smart Software Manager.     - Navigate to the Virtual Account containing the licenses to be used by this Product Instance.     - Generate a Product Instance Registration Token (this Identifies your Smart Account) and copy or save it.     Register     Learn more about Smart Software Licensing |                                             |                                                    |        |  |  |  |  |
| Smart Software Licensing Status                                                                                                    | 5                                           |                                                    |        |  |  |  |  |
| Registration Status 4 Un                                                                                                    |                                             |                                                    |        |  |  |  |  |
| License Authorization Status 🔺 Eva                                                                                                    | luation Mode(87 days remaining )            |                                                    |        |  |  |  |  |
|                                                                                                    | D:CW_INFRA;UDI_SN:f150b4bf-3f2f-4c98-842    | 2f-9097acf06498;                                   |        |  |  |  |  |
| Export-Controlled Functionality Not Alle<br>Transport Settings Direct                                                                                                    | Export-Controlled Functionality Not Allowed |                                                    |        |  |  |  |  |
| Smart Licensing Usage                                                                                                    | ion for                                     |                                                    |        |  |  |  |  |
| 0 0                                                                                                    |                                             |                                                    |        |  |  |  |  |
| License (Version)                                                                                                    | Description                                 | Count                                              | Status |  |  |  |  |
|                                                                                                    |                                             |                                                    |        |  |  |  |  |
| CW_EXTERNAL_COLLECT(1.0)                                                                                                    | CW_EXTERNAL_COLLECT(1.0)                    |                                                    |        |  |  |  |  |

#### Step 2 In the Smart Software Licensing dialog box, click Register.

The Smart Software Licensing Product Registration dialog box is displayed.

Figure 7: Smart Software Licensing Product Registration Dialog Box

**Step 3** In the **Product Instance Registration Token** field, enter the registration token generated from your Smart Account. Make sure the token ID is accurate and within validity period. For more information, see https://www.cisco.com/c/en\_in/products/software/smart-accounts/software-licensing.html. Note

- **Step 4** (Optional) If you are re-registering the application, check the **Re-register this product registration if it is already registered** check box.
  - **Note** After a backup restore or disaster restore operation, you must manually re-register the Cisco Crosswork VM to CSSM. This is applicable in case of a Cisco Crosswork VM that has been already registered while taking the backup which is used in the restore operations.
- **Step 5** (Optional) If you want to register for lab licenses, click the **Lab Licensing** check box. When this option is selected, if you are entitled to use the lab, a count of one will be reported against the lab entitlement tags.
- **Step 6** Click **Register**. It may take a few minutes to process the registration. If successful, the 'Product Registration completed successfully' message is displayed.

The registration status and license authorization status will be updated as **Registered** and **Authorized** respectively.

- If you encounter a registration error (for example, "Communication send error" or "Invalid response from licensing cloud"), please wait for some time and retry the registration. If the error persists after multiple attempts, please contact the Cisco Customer Experience team.
  - If you encounter a communication timeout error during registration, click **OK** in the error dialog box and the application will reattempt the registration.
  - In some cases, after successful registration, the page may need to be refreshed manually to see the updated status.

### **Manually Perform Licensing Actions**

The renewal of registration and authorization are automatically enabled for Cisco Crosswork, by default. However, in the event of a communication failure between the application and the Cisco server, these actions can be manually initiated. You can use the **Actions** drop-down button to manually renew, re-register and de-register the application.

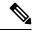

**Note** In the case of the Cisco Optimization Engine smart license, the node count is tracked during the initial onboarding of devices and during the registration and entitlement of the license. Any further changes to node count are synced with the Smart Licensing server after every 24 hours GMT. If you prefer not to wait, you can reregister the application license to update the node count immediately.

**Step 1** In the **Smart License** tab, click **Actions** drop-down button and select the relevant option for the following quick actions.

| 000                 |
|---------------------|
| Actions ^           |
| Renew Authorization |
| Renew Registration  |
| Reregister          |
| Deregister          |
|                     |

- a) Actions > Renew Authorization: To renew the authorization manually if the automatic renewal service fails at the end of 30 days.
- b) Actions > Renew Registration: To renew the registration manually if the automatic renewal service fails at the end of 6 months.
- c) Actions > Re-register: Re-register the application, for example, on account of the expiry of registration tokens.
- d) Actions > De-register: De-register the application, for example, when the transport settings need to be changed.
  - **Note** Once de-registered, the application will be moved to **Evaluation** mode (if evaluation period is available), or **Evaluation Expired** mode. For more information, see License Authorization Statuses, on page 18.
- **Step 2** The selected action is executed successfully.

### **Register Cisco Crosswork Applications via Offline Reservation**

Cisco Crosswork applications that use Smart Licensing share usage information to CSSM at regular intervals. If you do not want to connect with CSSM regularly, Cisco Smart Licensing provides an option of offline reservation.

There are two modes of offline reservation:

- Specific License Reservation (SLR)—In this mode, you can select the number of licenses of each entitlement that has to be reserved.
- Permanent License Reservation (PLR)—In this mode, there will be a single license that will make the entire product In Compliance.

#### Before you begin

Confirm that you have a Smart Account. If not, go to Smart Account Request and follow the instructions on the website.

**Step 1** From the main menu, select **Administration** > **Smart Licensing Registration** to display the **Smart License** tab.

#### Step 2 Click Register.

The Smart Software Licensing Product Registration dialog box is displayed.

#### Step 3

| Smart Software Licensing Product Registration                                   |            |
|---------------------------------------------------------------------------------|------------|
| Register via Token     Register via Reserved License                            |            |
| Reservation Code                                                                |            |
| Use this code to obtain a authorisation code from Cisco smart software manager. |            |
| Please click on generate                                                        |            |
|                                                                                 | Copy Gener |
| Paste Authorisation Code here                                                   |            |
| Please paste the authorisation code copied from Cisco smart software manager    |            |
|                                                                                 |            |
|                                                                                 |            |

Step 4 Click the Generate button under the Reservation Code section. Your Reservation Request Code is generated and populated in the text field. Copy this code using **Copy** button.

- Step 5 Go to the Cisco Software Central website and select the appropriate virtual account.
- Step 6 Click the Licenses tab, then click License Reservation. Paste the Reservation Request Code that you generated in Step 4 and click Next.
- Step 7 In the Select Licenses page, select the **Reserve a specific license** radio button, reserve the necessary licenses from the list, and click Next.
- Step 8 In the Review and Confirm page, click Generate Authorization Code. Copy the code using the Copy to Clipboard button.
- Step 9 Navigate back to the Smart Software Licensing Product Registration page on the Cisco Crosswork UI. Paste the Authorization Code in the text field under the Paste Authorisation Code here section.
- Step 10 Click Register. It may take a few minutes to process the registration.

The registration status and license authorization status will be updated as **Registered** and **Authorized** respectively.

### **Update Offline Reservation**

Use the **Update Reservation** option to update the license counts reserved via offline reservation.

- Step 1 From the main menu, select Administration > Smart Licensing Registration to display the Smart License tab. Make a note of the Product Instance Name (available under the Smart Software Licensing Status section).
- Step 2 Go to the Cisco Software Central website and select the appropriate virtual account.
- Step 3 Click the name of the product instance that matches your Product Instance Name.
- Step 4 Click the Actions drop-down button and choose Update Reservation.

| Step 5  | In the Select Licenses page, select the <b>Reserve a specific license</b> radio button, update the count of the necessary licenses from the list and click <b>Next</b> .                                                                |
|---------|----------------------------------------------------------------------------------------------------|
| Step 6  | In the Review and Confirm page, click Generate Authorization Code. Copy the code using Copy to Clipboard button.                                                                                                    |
| Step 7  | Navigate back to the Smart License page on the Cisco Crosswork UI. Click the <b>Actions</b> drop-down button and choose <b>Update Reservation</b> . Paste the Authorization Code that you generated in Step 6 and click <b>Update</b> . |
|         | A Confirmation Code is generated. You can find this under the Smart Software Licensing Status section. Copy this code.                                                                                                    |
| Step 8  | Navigate back to the Cisco Software Central website. Click the required product instance name.                                                                                                    |
| Step 9  | Click the Actions drop-down button and choose Enter Confirmation Code.                                                                                                    |
| Step 10 | Enter/paste the Reservation Confirmation Code that was generated in Step 7 and click OK.                                                                                                    |
|         | The license count will be updated on the Smart License page of the Cisco Crosswork UI.                                                                                                    |

### **Disable Offline Reservation**

Use the **Disable Reservation** option to release the reserved licenses. Once the licenses are released, the application will be moved to **Evaluation** mode (if evaluation period is available), or **Evaluation Expired** mode. For more information, see License Authorization Statuses, on page 18.

- **Step 1** From the main menu, select Administration > Smart Licensing Registration to display the Smart License tab. Make a note of the Product Instance Name (available under the Smart Software Licensing Status section).
- **Step 2** Click the Actions drop-down button and choose Disable Reservation.
- **Step 3** In the Confirm Disable Reservation window, click **Confirm**.

A Release Code (Reservation Return Code) is generated. Copy this code using the Copy button.

- **Step 4** Navigate to the Cisco Software Central website and select the appropriate virtual account.
- **Step 5** Click the name of the product instance that matches your Product Instance Name.
- **Step 6** Click the **Actions** drop-down button and choose **Remove**.
- **Step 7** In the Remove Reservation pop-up, paste the Reservation Return Code that you generated in Step 3 and click **Remove Reservation**.

The Registration Status will be updated to Un Rgistered state on the Smart License page of the Cisco Crosswork UI.

## **License Authorization Statuses**

Based on the registration status of your Cisco Crosswork application, you can see the following License Authorization Statuses.

| Registration Status | License<br>Authorization Status | Description                                                                                                    |
|---------------------|---------------------------------|----------------------------------------------------------------------------------------------------|
| Unregistered        | Evaluation mode                 | A 90-day evaluation period during which the licensed features<br>of the application can be freely used. This state is initiated when<br>you use the application for the first time.                                                                                                    |
|                     | Evaluation Expired              | The application has not been successfully registered at the end<br>of the evaluation period. During this state, the application features<br>are disabled, and you must register to continue using the<br>application.                                                                                           |
|                     | Registered Expired              | The application is unable to contact the CSSM before the<br>expiration of Identity Certificates and has returned to the<br>unregistered state. The application resumes the remaining<br>evaluation period, if available. At this stage, new registration ID<br>token is required to reregister the application. |
| Registered          | Authorized (In<br>Compliance)   | The application has been fully authorized to use the reserved licensed features. The authorization is automatically renewed every 30 days.                                                                                                    |
|                     | Out of Compliance               | The associated Virtual Account does not have enough licenses<br>to reserve for the application's current feature use. You must<br>renew the entitlement/usage limit registered with the token to<br>continue using the application.                                                                             |
|                     | Authorization<br>Expired        | The application is unable to communicate with the CSSM for 90 days or more, and the authorization has expired.                                                                                                    |

#### Table 1: License Authorization Statuses

# **Authorization Status Response**

This section explains the actions or message enforced by Crosswork in case of "Out of Compliance" or "Evaluation Expired" status.

The behavior is covered for Right-to-Use (RTU) and Right-to-Manage (RTM) licenses.

I

| Registration<br>Status | License<br>Authorization<br>Status | Application or<br>Component          | Enforced Action or Message                                                                                                    |
|------------------------|------------------------------------|--------------------------------------|----------------------------------------------------------------------------------------------------|
| Registered             | Out of<br>Compliance               | Crosswork<br>Optimization Engine     | No action taken. A message is logged with license state indicating that "License usage has exceeded the limit".                           |
|                        |                                    | Crosswork Active<br>Topology         | No action taken. A message is logged with license state indicating that "License usage has exceeded the limit".                           |
|                        |                                    | Crosswork Service<br>Health          | No action taken. A message is logged with license state indicating that "License usage has exceeded the limit".                           |
|                        |                                    | Crosswork Change<br>Automation       | RTU: Playbook execution is not allowed. A message is logged with license state indicating that "License usage has exceeded the limit".    |
|                        |                                    | Crosswork Health<br>Insights         | RTU: Health Insights usage is not allowed. A message is logged with license state indicating that "License usage has exceeded the limit". |
|                        |                                    | Crosswork Zero Touch<br>Provisioning | RTM: No action taken (in case of normal token-based registration).                                                                        |
|                        |                                    | Crosswork External<br>Collection     | No action taken.                                                                                                    |
|                        |                                    | Element Management<br>Functions      | No action taken.                                                                                                    |

Table 2: Out of compliance status action for registered systems

| Registration<br>Status | License<br>Authorization<br>Status | Application or<br>Component          | Enforced Action or Message                                                                                                    |
|------------------------|------------------------------------|--------------------------------------|----------------------------------------------------------------------------------------------------|
| Unregistered           | Evaluation<br>Expired              | Crosswork<br>Optimization Engine     | Only READ operations are allowed. Create, update, and delete operations are restricted.                                                                                        |
|                        |                                    | Crosswork Active<br>Topology         | No action taken. No impact on provisioning UI<br>(NSO) workflows.                                                                                                    |
|                        |                                    | Crosswork Service<br>Health          | Monitoring cannot be enabled or resumed. An<br>error message ("License evaluation expired or<br>reservation exceeded, Service Health functionality<br>disabled") is displayed. |
|                        |                                    | Crosswork Change<br>Automation       | RTU: Playbook execution is not allowed. A major alarm is raised.                                                                                                    |
|                        |                                    | Crosswork Health<br>Insights         | RTU: Health Insights usage is not allowed. A message is logged with license state indicating that "License is expired".                                                        |
|                        |                                    |                                      | RTM: Critical alarm is raised.                                                                                                    |
|                        |                                    | Crosswork Zero Touch<br>Provisioning | RTM: ZTP API operations are not allowed. An<br>error message is displayed ("Your License<br>Evaluation Period has expired or there are no<br>Reserved Licenses").              |
|                        |                                    | Crosswork External<br>Collection     | RTM: Collection Job creation, Template<br>Collection Job creation, and Bulk template<br>collection operation requests are rejected.                                            |
|                        |                                    | Element Management<br>Functions      | No action taken.                                                                                                    |

Table 3: Evaluation expired status action for unregistered systems

# **Manage Users**

As a best practice, administrators should create separate accounts for all users. Prepare a list of the people who will use Cisco Crosswork. Decide on their user names and preliminary passwords, and create user profiles for them. During the creation of a user account, you assign a user role to determine the functionality to which the user will have access. If you will be using user roles other than "admin", create the user roles before you add your users (see Create User Roles, on page 24).

**Step 1** From the main menu, select **Administration** > **Users and Roles** > **Users** tab. From this window, you can add a new user, edit the settings for an existing user, and delete a user.

**Step 2** To add a new user:

a) Click + and enter the required user details.

When you are configuring Device Access Groups for your users, select the **Device Access Group** listed in the right pane to assign it to the new user you are creating.

- By default users associated with ALL-ACCESS Device Access Group are provided access to ALL devices.
  - 2. You must associate at least one Device Access Group to a user.
- b) Click Save.
- **Step 3** To edit a user:
  - a) Click the checkbox next to the User and click
  - b) After making changes, click Save.
- **Step 4** To delete a user:
  - a) Click the checkbox next to the User and click  $\boxed{m}$ .
  - b) In the **Confirm Deletion** window, click **Delete**.
- **Step 5** To view the audit log for a user:
  - a) Click the icon under the Actions column, and select Audit Log.

The **Audit Log** window is displayed for the selected user name. For more information on the Audit Logs, see View Audit Log.

- **Step 6** (Optional) To view NACM rules for a user:
  - a) Click the  $\bigcirc$  icon under the Actions column, and select Generate NACM Rules.

The NACM Rules window is displayed for the selected user name.

If you have an NSO service configured on your Crosswork Network Controller, you can generate NACM rules by

clicking the <sup>[11]</sup> icon under the Actions column for a user and selecting Generate NACM Rules. This rule list for the device level NACM control will integrate Crosswork Network Controller with the NSO workflow. Note that for every unique combination of Device Access Group that is associated with a user, there is–

- A NACM group associated with the user.
- A corresponding NACM rule list associated with the user.

The rule will allow access to devices in selected Device Access Groups and deny access to other devices. You can copy the XML rules file and add it in your NSO NACM Rule configuration setup. The options available under the NSO Actions tab, located in Device **Management > Network Devices**, will also be restricted based on the Device Access Groups permissions of the user.

You also view the Crosswork Audit log and the NSO commit logs to track and verify the activities of users using the NACM rules, ensuring traceability.

## Administrative Users Created During Installation

During installation, Crosswork creates two special administrative IDs:

- 1. The virtual machine administrator, with the username cw-admin, and the default password admin. Data center administrators use this ID to log in to and troubleshoot the VM hosting the Crosswork server.
- 2. The Cisco Crosswork administrator, with the username admin and the default password admin. Product administrators use this ID to log in to and configure the user interface, and to perform special operations, such as creating new user IDs.

The default password for both administrative user IDs must be changed the first time they are used. You can also change the Cisco Crosswork administrator password using the following methods:

- Log in as the admin user and edit the admin user password .
- Enter the following command: admin(config) # username admin <password>

### **User Roles, Functional Categories and Permissions**

The **Roles** window lets users with the appropriate privileges define custom user roles. As with the default *admin* role, a custom user role consists of:

- · A unique name, such as "Operator" or "admin".
- One or more selected, named functional categories, which control whether or not a user with that role has access to the APIs needed to perform specific Cisco Crosswork functions controlled by that API.
- One or more selected permissions, which control the scope of what a user with that role can do in the functional category.

For a user role to have access to a functional category, that category and its underlying API must show as selected on the **Roles** page for that role. If the user role shows a functional category as unselected, then users with this role assigned will have no access to that functional area at all.

Some functional categories group multiple APIs under one category name. For example: The "AAA" category controls access to the Password Change, Remote Authentication Servers Integration, and Users and Role Management APIs. With this type of category, you can deny access to some of the APIs by leaving them unselected, while providing access to other APIs under the category by selecting them . For example: If you want to create an "Operator" role who is able to change his own password, but not see or change the settings for your installation's integration with remote AAA servers, or create new users and roles, you would select the "AAA" category name, but uncheck the "Remote Authentication Server Integration API" and "Users and Role Management API" checkboxes.

For each role with a selected category, the **Roles** page also lets you define permissions to each underlying functional API:

- **Read** permission lets the user see and interact with the objects controlled by that API, but not change or delete them.
- Write permission lets the user see and change the objects controlled by that API, but not delete them.
- **Delete** permission gives the user role delete privileges over the objects controlled by that API. It is useful to remember that delete permission does not override basic limitations set by the Crosswork platform and it applications.

Although you can mix permissions as you wish:

- If you select an API for user access, you must provide at least "Read" permission to that API.
- When you select an API for user access, Cisco Crosswork assumes that you want the user to have all permissions on that API, and will select all three permissions for you, automatically.
- If you uncheck all of the permissions, including "Read", Cisco Crosswork will assume that you want to deny access to the API, and unselect it for you.

#### **Best Practices:**

Cisco recommends that you follow these best practices when creating custom user roles:

- Restrict Delete permissions in roles for *admin* users with explicit administrative responsibility for maintenance and management of the Crosswork deployment as a whole.
- Roles for developers working with all the Cisco Crosswork APIs will need the same permissions as *admin* users.
- Apply at least Read and Write permissions in roles for users who are actively engaged in managing the network using Cisco Crosswork.
- Give read-only access to roles for users who only need to see Cisco Crosswork data to help their work as system architects or planners.

The following table describes some sample custom user roles you should consider creating:

| Role           | Description                                                                | Categories/API                          | Privileges  |
|----------------|----------------------------------------------------------------------------|-----------------------------------------|-------------|
| Operator       | Active network manager,<br>triggers Playbooks in<br>response to KPI alerts | All                                     | Read, Write |
| Monitor        | Monitors alerts only                                                       | Health Insights,<br>Inventory, Topology | Read only   |
| API Integrator | All                                                                        | All                                     | All         |

#### Table 4: Sample custom user roles

#### Ŵ

**Note** Admin role needs to include permissions for Read, Write, and Delete, while read-write roles need to include both Read and Write permissions. Using Zero Touch Provisioning features requires access to all ZTP APIs.

### **Create User Roles**

**Step 1** From the main menu, choose **Administration** > **Users and Roles** > **Roles** tab.

The **Roles** window has a **Roles** table on the left side and a corresponding **Global API Permissions** tab on the right side which shows the grouping of user permissions for the selected role.

- **Step 2** On the **Roles** table, click  $\stackrel{+}{=}$  to display a new role entry in the table.
- **Step 3** Enter a unique name for the new role.
- **Step 4** To define the user role's privilege settings, select the **Global API Permissions** tab and perform the following:
  - a) Check the check box for every API that users with this role can access. The APIs are grouped logically based their corresponding application.
  - b) For each API, define whether the user role has **Read**, **Write**, and **Delete** permission by checking the appropriate check box. You can also select an entire API group (such as AAA), and all the APIs under the group will be selected with **Read**, **Write** and **Delete** permissions pre-selected.
- **Step 5** Click **Save** to create the new role.

To assign the new user role to one or more user IDs, edit the **Role** setting for the user IDs (see Edit User Roles, on page 25).

### **Clone User Roles**

Cloning an existing user role is the same as creating a new user role, except that you need not set privileges for it. If you like, you can let the cloned user role inherit all the privileges of the original user role.

Cloning user roles is a handy way to create and assign many new user roles quickly. Following the steps below, you can clone an existing role multiple times. Defining the cloned user role's privileges is an optional step; you are only required to give the cloned role a new name. If you like, you can assign it a name that indicates the role you want a group of users to perform. You can then edit the user IDs of that group of users to assign them their new role (see Manage Users, on page 21). Later, you can edit the roles themselves to give users the privileges you want (see Edit User Roles, on page 25).

- **Step 1** From the main menu, choose **Administration** > **Users and Roles** > **Roles** tab.
- **Step 2** Click on an existing role.
- **Step 3** Click 🖃 to create a new duplicate entry in the **Roles** table with all the permissions of the original role.
- **Step 4** Enter a unique name for the cloned role.
- **Step 5** (Optional) Define the role's settings:
  - a) Check the check box for every API that the cloned role can access.
  - b) For each API, define whether the clone role has **Read**, **Write**, and **Delete** permission by checking the appropriate check box. You can also select an entire API group (such as AAA), and all the APIs under the group will be selected with **Read**, **Write** and **Delete** permissions pre-selected.
- **Step 6** Click **Save** to create the newly cloned role.

### **Edit User Roles**

Users with administrator privileges can quickly change the privileges of any user role other than the default **admin** role.

**Step 1** From the main menu, choose **Administration** > **Users and Roles** > **Roles** tab.

- **Step 2** Click and select on an existing role from the left side table. The **Global API Permissions** tab on the right side displays the permission settings for the selected role.
- **Step 3** Define the role's settings:
  - a) Check the check box for every API that the role can access.
  - b) For each API, define whether the role has **Read**, **Write**, and **Delete** permission by checking the appropriate check box. You can also select an entire API group (such as AAA), and all the APIs under the group will be selected with **Read**, **Write** and **Delete** permissions pre-selected.
- **Step 4** When you are finished, click **Save**.

### **Delete User Roles**

Users with administrator privileges can delete any user role that is not the default **admin** user role or that is not currently assigned to a user ID. If you want to delete a role that is currently assigned to one or more user IDs, you must first edit those user IDs to assign them to a different user role.

- **Step 1** From the main menu, choose **Administration** > **Users and Roles** > **Roles** tab.
- **Step 2** Click on the role you want to delete.
- Step 3 Click
- **Step 4** Click **Delete** to confirm that you want to delete the user role.

## **Global API Permissions**

The Roles window lets users with the appropriate privileges define custom user roles.

The following table is an overview of the various Global API Permissions in Cisco Crosswork:

| Category             |                     | Global API<br>Permissions                               | Description                                                                                                    |
|----------------------|---------------------|---------------------------------------------------------|----------------------------------------------------------------------------------------------------|
| AAA                  |                     | Password<br>Change APIs                                 | Provides permission to manage passwords. The READ and WRITE permissions are automatically enabled by default. The DELETE permission is not applicable to the password change operation (You cannot delete a password, you can only change it.)                                                                                                    |
|                      |                     | Remote<br>Authentication<br>Servers<br>Integration APIs | Provides permission to manage remote authentication server<br>configurations in Crosswork. You must have READ permission to<br>view/read configuration, and WRITE permission to add/update the<br>configuration of any external authentication server (e.g. LDAP,<br>TACACS) into Crosswork. The Delete permissions are not applicable<br>for these APIs.                                                                                                    |
|                      |                     | Users and Roles<br>Management<br>APIs                   | Provides permission to manage users, roles, sessions, and password<br>policies. Supported operations include "Create new user/role", "Update<br>user/role", "Delete a user/role", "Update task details for a user/role",<br>"Session management (Idle-timeout, max session)", "update password<br>policy", "get password tooltip help text", "get active sessions", etc.<br>The READ permission allows you to view the content, the WRITE<br>permission allows you to create and update, and the DELETE permission |
|                      |                     |                                                         | allows you to delete a user or role.                                                                                                    |
| Alarms               |                     | Alarms APIs                                             | Allows you to manage alarms.                                                                                                    |
| Attention            | The<br>Alar<br>APIs | are                                                     | The READ permission allows you to get events/alarms according to request criteria, get the list of Syslog destinations, and get the list of trap destinations.                                                                                                    |
| in th<br>Cros<br>6.0 | in th<br>Cros       | ecated<br>e<br>swork                                    | The WRITE permission allows you to set a response for when an alarm<br>is raised or acknowledged, create/raise an event, update the event info<br>manifest, and add notes to alarms.                                                                                                    |
|                      | relea               | se.                                                     | The DELETE permission allows you to delete REST destinations, Syslog destinations and trap destinations.                                                                                                    |

#### Table 5: Global API Permission Categories

I

| Category                               | Global API<br>Permissions                          | Description                                                                                                    |
|----------------------------------------|----------------------------------------------------|----------------------------------------------------------------------------------------------------|
| Automated<br>Assurance DSS<br>Instance | Data Store<br>Service<br>Administrator<br>Settings | Allows Administrators to view Datastore storage info (READ permission) and run diagnostic tests for external storage (WRITE permission).                      |
|                                        | Data Store<br>Service API                          | Allows you to use external storage for longer retention, and to manage<br>external datastore used by Service Assurance for archiving service<br>metrics data. |
|                                        |                                                    | The READ permission allows you to get storage provider information, check storage stats, etc.                                                                 |
|                                        |                                                    | The WRITE permission allows you to sync the local CW datastore with the external storage and run diagnostics.                                                 |
|                                        |                                                    | The DELETE permission allows you to delete an external storage provider.                                                                                      |

| Category              | Global API<br>Permissions   | Description                                                                                                    |
|-----------------------|-----------------------------|----------------------------------------------------------------------------------------------------|
| Crosswork             | CAT FP                      | Allows you to manage function pack upload and deployment.                                                                                                    |
| Network<br>Controller | Deployment<br>Manager APIs  | The READ permission enables you to get the list of packages, files, and deployment information.                                                                                                    |
|                       |                             | The WRITE permission allows you to upload/deploy/un-deploy a package/function pack/file.                                                                                                    |
|                       |                             | The DELETE permission is not applicable for these APIs.                                                                                                    |
|                       | CAT Inventory<br>RESTCONF   | North Bound Interface (NBI) RESTCONF interface for the CAT services inventory data (from CAT to external consumers).                                                                                                    |
|                       | APIs                        | The READ permission allows you to fetch the services information from CAT, while the WRITE permission allows you to invoke operations APIs to retrieve the service information from CAT. The DELETE permission is not applicable for these APIs. |
|                       | CAT ISTP                    | System use only.                                                                                                    |
|                       | REST APIs                   | The READ/WRITE permissions are mandatory for CAT UI/ISTP to function. The DELETE permission is not applicable for these APIs.                                                                                                    |
|                       | CAT Service<br>Overlay APIs | Primarily used to investigate issues in the overlay. Only READ permission is applicable.                                                                                                    |
|                       | CAT UI APIs                 | Mandatory APIs that enable CAT UI to fetch all NSO services and resources.                                                                                                    |
|                       |                             | The READ permission allows you to fetch and display all service<br>information, while WRITE permission allows you to commit service<br>assurance information. The DELETE permission is not applicable for<br>these APIs.                         |
|                       | NSO Connector<br>APIs       | Allows you to perform services resync, full-resync, change log-level and return service HA status.                                                                                                    |
|                       |                             | The READ permission allows you to check the service status, while<br>WRITE permission is required for all other operations. The DELETE<br>permission is not applicable for these APIs.                                                           |
|                       | OAM Service<br>APIs         | Not Applicable                                                                                                    |

| Category             | Global API<br>Permissions    | Description                                                                                                    |
|----------------------|------------------------------|----------------------------------------------------------------------------------------------------|
| Change<br>Automation | Administration<br>APIs       | Provides administrative control to manage job scheduling, manage<br>override credentials, and configuration of user roles for playbook<br>executions.                                                                                                    |
|                      |                              | The READ permission allows you to check the status and fetch the information, while the WRITE permission allows you to make changes. The DELETE permission is not applicable for these APIs.                                                                                                    |
|                      | Application<br>APIs          | Allows you to manage the Change Automation tasks (for example, schedule playbook executions, execute playbooks, update playbook jobs, check playbook executions status, check playbook job-set details, list supported YANG modules, etc.)                                                                                                    |
|                      |                              | The READ permission allows you to view the applicable information<br>(for example, check the job status, fetch job details, etc.), while the<br>WRITE permission is required for playbook job scheduling/execution.<br>The DELETE permission is not applicable for these APIs.                                                                                                    |
|                      | Playbook APIs                | Allows you to manage playbooks.                                                                                                    |
|                      |                              | The READ permission allows you to retrieve playbooks, params, and policy specs.                                                                                                    |
|                      |                              | The WRITE permission allows you to import/export, and generate playbooks.                                                                                                    |
|                      |                              | The DELETE permission enables you to delete playbooks.                                                                                                    |
|                      | Play APIs                    | Allows you to manage plays.                                                                                                    |
|                      |                              | The READ permission allows you to fetch or view plays, while the<br>WRITE permission allows you to create, update or import a play. The<br>DELETE permission allows you to delete a play.                                                                                                    |
| Collection Infra     | Collection APIs              | Permissions for APIs to manage collection jobs.                                                                                                    |
|                      |                              | Based on the READ/WRITE/DELETE permissions, you can view collection jobs, create/update new collection jobs (external), or delete existing collection jobs. System collection jobs (data collection setup internally for Crosswork consumption) cannot be modified irrespective of these permissions (permitted for Administrators only), but users with the READ permission will be able to view the details of all collection jobs including system collection jobs. |
|                      |                              | For most users, READ-only permissions would be enough as it enables<br>them to view Collection jobs detail (request and status) and actual data<br>collection status/metrics per device/sensor path level.                                                                                                    |
|                      | Data Gateway<br>Manager APIs | Permissions to perform CRUD operations on Destinations, Data Gateways, Custom Packages, etc.                                                                                                    |
|                      |                              | The READ permission allows you to view the data, while the WRITE permission allows you to add/update/delete the data.                                                                                                    |

| Category                            | Global API<br>Permissions                         | Description                                                                                                    |
|-------------------------------------|---------------------------------------------------|----------------------------------------------------------------------------------------------------|
| Crosswork<br>Optimization<br>Engine | OPTIMA<br>Analytics API                           | Allows you to manage analytics in Crosswork Optimization Engine.<br>The READ permission allows you to view/export historical data, while<br>WRITE permission enables you to change the Traffic Engineering<br>Dashboard settings. |
|                                     | Optimization<br>Engine UI APIs                    | Allows you to manage SR policies, RSVP tunnels, LCM, BWoPT,<br>BWoD, Traffic Engineering settings, and Preview policies.                                                                                                    |
|                                     |                                                   | The READ permission allows you to view deployed policies, settings, routes, LCM domain config/data, service overlay data, path queries, dashboard metrics, etc.                                                                   |
|                                     |                                                   | The WRITE permission allows you to configure LCM, BWoD, BWopt, deploy policies, preview Crosswork Optimization Engine-managed policies, etc.                                                                                      |
|                                     |                                                   | The DELETE permission allows you to delete SR policies, RSVP tunnels, remove affinity mapping, and delete LCM domains.                                                                                                    |
| Crosswork<br>Optimization           | Optimization<br>Engine<br>RESTCONF<br>API v2      | Allows you to customize the RESTCONF interface permissions in Crosswork Optimization Engine.                                                                                                    |
| Engine v2                           |                                                   | The READ permission enables you to fetch L2 and L3 topology details, and Segment Routing Policy details.                                                                                                    |
|                                     |                                                   | The WRITE permission allows you to fetch policy routes,<br>provision/modify/delete/preview SR policies, and manage LCM<br>configuration.                                                                                          |
|                                     |                                                   | The DELETE permission is not applicable for these APIs.                                                                                                    |
| Data Gateway<br>Global Settings     | Data Gateway<br>Global                            | There are certain parameters in CDG, which can be changed globally across all CDGs in a Deployment.                                                                                                    |
|                                     | Parameters API                                    | The READ permission allows you to view the data, while the WRITE permission is required to reset/update the data.                                                                                                    |
|                                     | Data Gateway                                      | Allows you to reset updates done to the Global Parameters.                                                                                                    |
|                                     | Global<br>Resources Reset<br>API                  | The READ permission allows you to view the data, while the WRITE permission resets the data.                                                                                                    |
|                                     | Data Gateway<br>Global<br>Resources<br>Update API | Allows you to update the Global Parameters.<br>The READ permission allows you to view the data, while the WRITE<br>permission updates the data.                                                                                   |

I

| Category                        | Global API<br>Permissions    | Description                                                                                                    |
|---------------------------------|------------------------------|----------------------------------------------------------------------------------------------------|
| Data Gateway<br>Troubleshooting | Data Gateway<br>Reboot API   | Reboots a Crosswork Data Gateway (CDG).<br>The WRITE permission allows you to reboot the CDG.                                                                                                    |
|                                 | Data Gateway<br>Showtech API | Generates and downloads showtech logs for a CDG<br>The READ permission allows you to view showtech, while WRITE<br>permission generates showtech.<br>Write Permission allows u to generate showtech                                                                                                    |
| Health Insights                 | Health Insights<br>APIs      | Allows you to manage Heath Insights KPIs.<br>The READ permission allows you to view all KPIs, KPI profiles, job<br>details, alerts, etc.<br>The WRITE permission allows you to create or update KPIs and KPI<br>profiles, enable/disable KPI profiles, link KPIs to playbooks, etc.<br>The DELETE permission allows you to delete custom KPIs and KPI<br>profiles. |
| ICON Server                     | ICON Server<br>APIs          | Allows you to update the collection setting for interface/IP data collection intended for topology and optimization use cases.                                                                                                    |

| Category  | Global API<br>Permissions | Description                                                                                                    |
|-----------|---------------------------|----------------------------------------------------------------------------------------------------|
| Inventory | Inventory APIs            | Allows you to manage inventory.                                                                                              |
|           |                           | The READ permission allows you to                                                                                            |
|           |                           | • Fetch the list of nodes, the node credentials, and the count of nodes in the database.                                     |
|           |                           | <ul> <li>Retrieve the list of HA pools, DG enrollments, virtual data<br/>gateways, and inventory job information.</li> </ul> |
|           |                           | • Retrieve the list of policies, providers, and tags.                                                                        |
|           |                           | The WRITE permission allows you to                                                                                           |
|           |                           | • Update device mapping to virtual data gateway pool.                                                                        |
|           |                           | • Lock/unlock the requested nodes.                                                                                           |
|           |                           | • Remove tag associations from nodes. Does not support partial un-assignment.                                                |
|           |                           | • Update input data to a set of devices.                                                                                     |
|           |                           | • Set API endpoint for provider onboarding.                                                                                  |
|           |                           | The DELETE permission allows you to                                                                                          |
|           |                           | • Perform bulk deletion of credential profiles and nodes.                                                                    |
|           |                           | • Upload CSV for delete operations.                                                                                          |
|           |                           | • Delete HA pools, Data Gateway enrollments, and virtual data gateways.                                                      |
|           |                           | • Delete policies, providers, and tags.                                                                                      |

| Category | Global API<br>Permissions | Description                                                                                                    |
|----------|---------------------------|----------------------------------------------------------------------------------------------------|
| Platform | Platform APIs             | The READ permission allows you to fetch the server status, cluster node information, application health status, collection job status, certificate information, backup and restore job status, etc.                        |
|          |                           | The WRITE permission allows you to                                                                                                    |
|          |                           | • Enable/disable the xFTP server                                                                                                    |
|          |                           | • Manage cluster (set the login banner, restart a microservice, etc.)                                                                                                    |
|          |                           | Rebalance cluster resources                                                                                                    |
|          |                           | • Manage nodes (export cluster inventory, add VM, apply VM configuration, remove VM from a cluster, etc.)                                                                                                    |
|          |                           | • Manage certificates (export trust store and intermediate key store, create or update certificate, configure the web server, etc.)                                                                                        |
|          |                           | • Perform normal/data-only backup and restore operations.                                                                                                    |
|          |                           | • Manage applications (activate, deactivate, uninstall, add package, etc.)                                                                                                    |
|          |                           | The DELETE permission allows you to delete a VM (identified by an ID) and remove applications from the software repository.                                                                                                |
|          | Distributed<br>Cache APIs | The READ permission allows you to fetch cache statistics for troubleshooting.                                                                                                    |
|          | Grouping APIs             | Grouping management and Topology groups selection tree.                                                                                                    |
|          |                           | The READ permission allows you to view topology UI, while the WRITE permission allows you to create/update groups. The DELETE permission is needed to delete groups from the Grouping Management page.                     |
|          |                           | Note When READ access is removed for Grouping APIs, in addition to being blocked out of the Grouping window, the users will also be unable to access the Traffic Engineering, VPN Services, and Topology Services windows. |
|          | View APIs                 | Views Management in Topology.                                                                                                    |
|          |                           | The READ permission allows you to see views, the WRITE permission<br>allows you to create/update views, and the DELETE permission will<br>enable delete capabilities.                                                      |

| Category | Global API<br>Permissions | Description                                                                                                    |
|----------|---------------------------|----------------------------------------------------------------------------------------------------|
| Topology | Geo APIs                  | Provides geo service for offline maps.                                                                                                    |
|          |                           | The READ permission allows you to use Geo Map in offline mode, the WRITE allows you to upload Geo Map files, and DELETE permission allows you to delete the map files in settings.                                                                                                    |
|          | Topology APIs             | Allows you to manage topology pages, settings, or any other pages that uses the Topology visualization framework.                                                                                                    |
|          |                           | The READ permission is mandatory for topology visualization. The<br>WRITE permission enables you to update topology settings, and the<br>DELETE permission allows you to delete a topological link if it goes<br>down.                                                                                                    |
| Proxy    | Crosswork                 | Permissions to manages Crosswork proxy APIs for NSO Restconf NBI.                                                                                                    |
|          | Proxy APIs                | The READ permission allows all GET request for NSO REST conf<br>NBI, the WRITE permission allows POST/PUT/PATCH operation, and<br>the DELETE permission enables all delete APIs.                                                                                                    |
| SWIM     | SWIM NB API               | Allows you to upload images to the SWIM repository, distribute them to devices and install them.                                                                                                    |
|          |                           | The READ permission allows you to list all images from the SWIM repository, view image information from a device, and check the details of any SWIM job. The WRITE permission allows you to upload/distribute and perform all install-related operations. The DELETE permission allows you to delete copied images from a device. |
|          |                           | You require WRITE/DELETE permission to execute software install/uninstall playbooks in Change Automation.                                                                                                    |

I

| Category       | Global API<br>Permissions            | Description                                                                                                    |
|----------------|--------------------------------------|----------------------------------------------------------------------------------------------------|
| Service Health | Archiver APIs                        | The READ permission allows you to                                                                                                    |
|                |                                      | • Check if Historical Data exists for a given service.                                                                                                    |
|                |                                      | • Get the Historical Timeline series for a given service.                                                                                                    |
|                |                                      | • Get a Service Graph for a selected timestamp of the service.                                                                                                    |
|                |                                      | Get Service-Metric data                                                                                                    |
|                |                                      | The WRITE/DELETE permissions are not applicable for these APIs.                                                                                                    |
|                | Assurance                            | The READ permission allows you to                                                                                                    |
|                | Graph Manager<br>APIs                | • Fetch details of a service.                                                                                                    |
|                |                                      | • Get the impacted list of services.                                                                                                    |
|                |                                      | • Retrieve the list of matching sub-services (transport or device only).                                                                                                    |
|                |                                      | The WRITE/DELETE permissions are not applicable for these APIs.                                                                                                    |
|                | Heuristic<br>Package<br>Manager APIs | Permissions for Heuristic package management and to manage plugins<br>and config profiles for Service Assurance.                                                                          |
|                |                                      | The READ permission allows you to export heuristic packages, query<br>for heuristic package details (Rules, Profiles, SubServices, Metrics,<br>Plugins), and query for assurance options. |
|                |                                      | The WRITE permission allows you to import heuristic packages and perform all create/update operations.                                                                                    |
|                |                                      | The DELETE permission allows you to perform delete operations (for example, delete the RuleClass, MetricClass, etc.)                                                                      |

| Category     | Global API<br>Permissions | Description                                                                                                    |
|--------------|---------------------------|----------------------------------------------------------------------------------------------------|
| Zero Touch   | CW Config                 | The READ permission allows you to                                                                                                    |
| Provisioning | Service APIs              | • List all day-0 configuration files stored in the ZTP config repository.                                                                                            |
|              |                           | • Fetch count of day-0 configuration files stored in the ZTP config repository.                                                                                      |
|              |                           | • Download the day-0 configuration file from the ZTP config repository.                                                                                              |
|              |                           | • List all device family/device versions and device platforms based<br>on information associated with day-0 config files stored in the CW<br>ZTP repository.         |
|              |                           | The WRITE permission allows you to                                                                                                    |
|              |                           | • Upload the day-0 config file or script to the ZTP config repository.                                                                                               |
|              |                           | • List/update relevant metadata associated with specific day-0 config files stored in the ZTP config repository                                                      |
|              |                           | The DELETE permission allows you to delete config files and scripts uploaded in the ZTP config repository.                                                           |
|              | CW Image                  | The READ permission allows you to                                                                                                    |
|              | Service APIs              | • List all device image files stored in the ZTP image repository.                                                                                                    |
|              |                           | • List all device platform/family names associated with image files stored in the CW ZTP repository.                                                                 |
|              |                           | • Download the device image file by ID.                                                                                                    |
|              |                           | The WRITE permission allows you to update relevant metadata associated with specific image files stored in the ZTP image repository.                                 |
|              |                           | The DELETE permission allows you to delete image files uploaded in the ZTP image repository                                                                          |
|              | CW ZTP Service<br>APIs    | Allows you to manage the ZTP devices and profiles - add/update/delete into Crosswork.                                                                                |
|              |                           | The READ permission enables you to fetch ZTP devices, serial number/OVs, profiles, sample data CSV, list ZTP devices, profiles, and export ZTP devices and metadata. |
|              |                           | The WRITE permission allows you to add ZTP devices, serial numbers/OVs, profiles and add/update the ZTP device's attributes.                                         |
|              |                           | The DELETE permission allows you to delete ZTP devices, profiles, serial numbers/ownership vouchers.                                                                 |

| Category | Global API<br>Permissions                                   | Description                                                                                                    |
|----------|-------------------------------------------------------------|----------------------------------------------------------------------------------------------------|
| CW-CLMS  | Common<br>Licensing<br>Management<br>Service (CLMS)<br>APIs | Permissions for APIs to manage license registration in Crosswork.<br>The READ permission enables you to view Smart Licensing settings,<br>registration status, and license usage while the WRITE permission is<br>required to change any Smart Licensing setting such as register,<br>re-register, de-register, renew a license etc. |

# **Manage Active Sessions**

As an administrator, you can monitor and manage the active sessions in the Cisco Crosswork UI, and perform the following actions:

- Terminate a user session
- View user audit log

### Attention

• Non-admin users with permission to terminate can terminate their own sessions.

- Non-admin users with read-only permission can only collect the audit log for their sessions.
- Non-admin users without read permissions can't view the Active Sessions window.

**Step 1** From the main menu, choose **Administration** > **Users and Roles** > **Users**.

The **Active Sessions** tab displays all the active sessions in the Cisco Crosswork with details such as user name, source IP, login time, and login method.

- **Note** The **Source IP** column appears only when you check the **Enable source IP for auditing** check box and relogin to Cisco Crosswork. This option is available in the **Source IP** section of the **Administration** > **AAA** > **Settings** page.
- **Step 2** To terminate a user session, click the icon under the **Actions** column, and select **Terminate Session**. A dialog box is displayed to confirm your action. Select **Terminate** to terminate the session.
  - Attention You are recommended to use caution while terminating a session. A user whose session is terminated will not receive any prior warning and will lose any unsaved work.
    - Any user whose session is terminated will see the following error message: "Your session has ended. Log into the system again to continue".

**Step 3** To view audit log for a user, click the icon under the **Actions** column, and select **Audit Log**.

The **Audit Log** window is displayed for the selected user name. For more information on the Audit Logs, see View Audit Log.

# Manage Device Access Groups

Crosswork provides access-control based on a role assigned to a user and read/write/delete access that is associated with that role for specific set of APIs grouped by functional areas.

While this provides access-control that can be centralized, it is not extendible to device-level access control. To control or restrict device access for users, Device Access Groups can be used to logically group devices for user management. The Crosswork system-level task Device Access Groups-management can assist non-admin role users who are mapped to a task to create and manage Device Access Groups.

#### APIs, Tasks and Device Access Groups- Know the Difference

Device Access Groups are not directly related with API access control and task-based access control. APIs control the **read/write/delete** access levels to the APIs, but do not control the UI access of a user. The access levels and permissions for APIs are defined and enforced at the API level, allowing you (as an administrator) to specify what actions can be performed by a user. Tasks, on the other hand, control access to certain functionalities by combining a set of APIs. When you enable a specific task, the corresponding APIs required for that task are also enabled.

Configuring Device Access Groups serve as an extra security layer to control access to specific devices or resources within Crosswork above and beyond the API and task-based access controls.

Administrators have full control over how they build user roles and permissions, including the ability to define Device Access Groups. If a user does not pass the API-based and/or task-based access control depending on the settings by an administrator, then the Device Access Group becomes irrelevant. Device Access Groups only come into play once a user has passed the initial access control levels set by an administrator and has been granted the necessary API and task permissions.

As administrators, you have the flexibility to define and configure the Device Access Groups according to your specific requirements. You can determine which devices a user is allowed to have WRITE permissions for provisioning based on the Device Access Group you configure. This provides an additional layer of control and customization for access management within Crosswork.

#### How do Device Access Groups work?

When a user is associated with one or more Device Access Groups, they can make configuration changes and provision services on the devices that belong to those Device Access Groups. A Crosswork user with an administrator role or mapped Device Access Groups management task can:

- Create and manage access to device groups using the Device Access Groups management UI or REST APIs.
- Add/edit/update Device Access Groups and devices.

Based on task permissions for the user role, you can also restrict users to perform limited tasks. This level of control helps ensure that access is granted only to authorized individuals and provides overall control over the actions they can perform within the system.

If you have a NSO service that is configured for your setup, the role-based access control functionality available in Crosswork is synchronized with NSO and the Device Access Groups to streamline all device configurations. This integration of authentication and authorization between Crosswork and NSO for RESTCONF and json-rpc API workflows are based on JWT-tokens.

Note that reverse synchronization is not possible. Such as, when you add devices to Device Access Groupss, they are mapped to NSO. However, if you add device groups in NSO, they are not reflected in Crosswork Device Access Groups. For detailed information on the prerquisites for setting up NSO, refer to the section, Configure NSO Servers, on page 42.

All the external LDAP, TACACS, and RADIUS servers support the integration of Device Access Groups. To find the server information for configuring Device Access Group, please refer to the specific field description tables provided for each server in the Set Up User Authentication (TACACS+, LDAP, and RADIUS), on page 50 section.

# **Create Device Access Groups**

To enable seamless device-level granular Role-Based Access Control across Crosswork applications and integrated NSO, create a Device Access Group that will allow for centralized management of device access permissions, ensuring consistent role based access implementation across the system. Only users belonging to a role that has the "Device Access Group Management" task enabled have the ability to perform Create, Read, Update and Delete operations on the Device Access Groups.

#### **Step 1** From the main menu, choose **Administration** > **Device Access Groups**.

### Step 2 Click the icon next to ALL-ACCESS, then click Add Sub-Group.

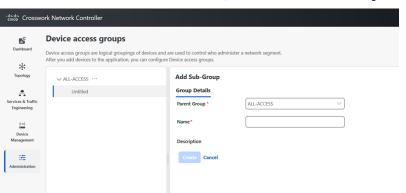

- **Step 3** Add the name and description of the sub-group under **Group Details**.
- Step 4 Click Create.

When you add a devices to a Device Access Group, you can view the **Devices** tab next to **Group Details**.

- Step 5 Click on Add Devices.
- **Step 6** Select the devices you want to add and click **Save**.

You can also filter the devices that you want to add using the **Filter By** options for **Host Name**, **Product Type and Node IP**. The devices are added under Device Access Groups as well as updated in the NSO site.

Step 7 Click Save.

# **Edit Device Access Groups**

You can add or remove a device from an existing Device Access Group.

| Step 1<br>Step 2 | Click the                  | e main menu, choose Administration > Device Access Groups.<br>e Device Access Group that you want to edit and then click Edit Group.                                                                                                    |
|------------------|----------------------------|----------------------------------------------------------------------------------------------------|
| Step 3           | You can<br>Click <b>Sa</b> | add more devices by clicking <b>Add Devices</b> or remove them by clicking <b>Remove Devices</b> .<br><b>ve</b> .                                                                                                    |
| ·                | Note                       | If there is a user exclusively associated with a Device Access Group, you cannot delete that Device Access Group. However, if all users associated with a Device Access Group also have other Device Access Groups associated with them, you can delete that Device Access Group. |

# **Assign Task permissions**

You can assign the tasks that you have created to a specific role. You can enable or disable these tasks based on the permissions you want to give for a role. The task permissions are defined by the Global APIs, which allow you to assign **Read/Write/Delete** permissions for that specific task.

- **Step 1** From the main menu, choose **Administration** > **Users and Roles** > **Roles**.
- **Step 2** Click **Task Permissions** to view a list of all the available tasks for your application.

#### Figure 9: Users and Roles Window

| esce Crossw                       | ork Network Controller                      |              |                                               |   |                               | ¢ | 0 | R |
|-----------------------------------|---------------------------------------------|--------------|-----------------------------------------------|---|-------------------------------|---|---|---|
| Dashboard                         | Users and Roles Users Roles Active Sessions |              |                                               |   |                               |   |   |   |
| 5∯C<br>Topology                   | + 08 -                                      | Global API P | ermissions Task Permissions                   |   |                               |   |   |   |
| Services & Traffic<br>Engineering | admin                                       | •            | Permissions                                   | _ | Category                      |   | Ŧ |   |
| () • ()<br>Device                 |                                             | 8            | Bandwidth on Demand Configuration             |   | Crosswork Optimization Engine | _ | _ |   |
| Management                        |                                             |              | Circuit Style SR-TE Configuration             |   | Crosswork Optimization Engine |   |   |   |
| - 35 - L                          |                                             |              | Device Access Group Management                |   | Platform                      |   |   |   |
| Administration                    |                                             |              | Export Audit Logs<br>Function Pack Deployment | 1 | Audit Logs<br>NSO Management  |   |   |   |
|                                   |                                             | Save C       | ancel                                         |   |                               |   |   |   |

**Step 3** Select the task for which you want to assign permissions. Under the **Global API Permissions** tab, you can also view the specific **Read/Write/Delete** permissions that are automatically enabled for the selected task.

Step 4 Click Save.

# Associate a User with a Device Access Group

Once you have created a user, you can associate that user with a specific Device Access Group. You can then assign task permissions for this user, which lets you restrict or allow certain tasks for them.

- **Step 1** Create a role with **read**/ **write**/ **delete** API permissions and assign the set of specific tasks that need to be enabled within each role. Refer to the section, User Roles, Functional Categories and Permissions, on page 23 for more details.
- **Step 2** Assign this role and one or more Device Access Group to a user. Refer to the section, Manage Users, on page 21 for more details.

When the user logs in, the user can only perform operations allowed by the tasks on devices belonging to the associated Device Access Groups. Based on task permissions and Device Access Group privileges, a restricted read-only Device Access Group user has the following capabilities while provisioning policies on BWoD, LCM, CSM, DLM, DGM and CAT. Such a user can-

- Preview and dry run policies but cannot provision or commit changes for the policies.
- · View Services and Traffic Engineering configuration pages but cannot edit or import files.
- · Perform Path Query operations.
- View Services and Traffic Engineering configuration pages but cannot edit or import files.
- Create VPN services.
- View the devices that are associated with a failed service, along with the detailed error message but cannot take actions on the errors.

Correspondingly, a Device Access Group user with all the **read/write/delete** permissions has the following capabilities. Such a user can-

- Perform all the tasks listed for a restricted read-only Device Access Group user.
- Provision policies for which they have been granted access to. For instance, if a user wants to create an RSVP-TE policy on a Tunnel, they will be able to do so only if they have been granted access to the head-end node. However, note that access to the end-points and hops is not checked for Device Access Group control.
- View the devices that are associated with a failed service, along with the detailed error message. Additionally, users with all privileges can take actions on errors such as Check-Sync, Sync-To, and Compare-Config at the node level.
- Run and execute Playbooks.
- **Note** To restrict device access in Crosswork for read-only users, the administrators must create an empty Device Access Group (for example, NO\_DEVICE\_ACCESS) without any devices, and assign it while creating read-only user profiles (or user profiles associated with read-only roles).

# **Configure NSO Servers**

The integration of authentication and authorization between Crosswork and NSO for RESTCONF and JSON-RPC API workflows is facilitated through the use of JWT. To enable role-based access control and seamless synchronization between Crosswork and NSO refer to the prerequisite steps listed under the following sections:

- Configure Standalone NSO, on page 43
- Configure LSA NSO, on page 48

```
Note
```

- Only administrators are allowed to make modifications to tasks.
- If any changes are made to NACM settings, the user must log out and then log back in. This is necessary to regenerate the JWT.
- When a user with limited device access tries to edit a service or upload an XML file in the Provisioning UI, the **commit** button is enabled. However, it throws an error when the user clicks the **commit** button.

### **Configure Standalone NSO**

Follow the steps below to configure a standalone NSO server to sync role-based access control functions with Crosswork.

#### **Step 1** Enable cisco-cfp-jwt-auth.

a) Update the ncs.conf file: Open the ncs.conf` file in the NSO directory. Add the following configuration under the <aaa> section.

```
<aaa>

<package-authentication>

<enabled>true</enabled>

<packages>

<package>cisco-cfp-jwt-auth</package>

</package>cisco-cfp-jwt-auth</package>

</packages>

</packages>

</package-authentication>

</aaa>

- Make sure to restart ncs for the configuration in ncs.conf to take effect:

/etc/init.d/ncs restart
```

- Note Make sure to restart NCS for the configuration in the ncs.conf file to take effect. If you do not want to use this feature, change 'package-authentication' to 'false' in 'ncs.conf in the AAA section under the NCS configuration file and restart NCS. This disables the package authentication for 'cisco-cfp-jwt-auth'.
- b) Copy the certificate file from Crosswork to the NSO VM. To get the certificate from Crosswork to NSO VM, follow these steps:
  - 1. Open the Chrome browser and navigate to the Crosswork website for which you want to import the certificate.
  - Click the padlock icon in the address bar to view the site information and then click Certificate is not Valid > View Certificate.

#### Figure 10: View Certificate Window

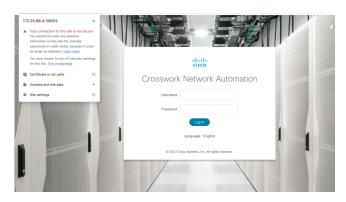

3. In the Certificate Viewer window, go to the Details tab.

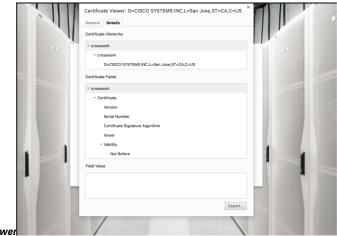

Figure 11: Details for Certificate Viewer

- 4. Click Crosswork under Certificate Hierarchy.
- 5. Click the **Export** button and choose a file name and location to save the certificate. Choose the **Base64-encoded ASCII, single certificate** option and save it with the extremsion **.pem**. For example: crosswork.pem.
  - **Note** In case you encounter issues saving the file in the .pem format, an alternative is to save it as a .cer file. Once saved, proceed to use this .cer file during the bootstrap configuration process. Make sure to reference the file path of the .cer file in all subsequent steps that require it.

#### Figure 12: Save the Certificate Window

| Certificate H |                                                    |
|---------------|----------------------------------------------------|
| v cross       | work                                               |
| 0:            | CISCO SYSTEMS INC,L=San Jose,ST=CA,C=US            |
| Certific      | Save As:                                           |
| - cro:        | Tags:                                              |
| *             | Where: 📴 Users 😳 💌                                 |
|               | Format: Base64-encoded ASCII, single certificate 😒 |
|               | Cancel Save                                        |
|               | Not Before                                         |
| Field Value   |                                                    |
|               |                                                    |

- 6. Copy the .pem file to NSO VM.
  - **Note** Make sure that the value of the **pem-key-path** parameter and the filename are the same on the primary and secondary host.
- c) **Configure Bootstrap:** To configure the Bootstrap authentication package, perform the following steps:

Login to NSO VM and load the cw-jwt-auth.xml file using the merge operation.

```
<config xmlns="http://tail-f.com/ns/config/1.0">
  <jwt-auth xmlns="http://cisco.com/ns/nso/cfp/cisco-cfp-jwt-auth">
        <ip-address>172.20.100.42</ip-address>
        <port>30603</port>
        <pem-key-path>/home/nso/crosswork.pem</pem-key-path>
        </jwt-auth>
    </config>
```

### OR

Log in to ncs\_cli and enter config mode.

```
set jwt-auth cnc-host <Crosswork IP>
set jwt-auth port 30603
set jwt-auth pem-key-path /home/nso/crosswork.pem
commit
```

### **Step 2** Enable service level NACM.

Before creating a Rule-list, create the NACM group manually and update the user as needed when the same group applies to more that one user.

```
ncs_cli -u admin
configure
set nacm enforce-nacm-on-service true
commit dry-run
commit
```

### **Step 3** Create NACM Groups and Rule list.

a) For admin users: Follow the steps below to create NACM groups and Rule-list for admin users.

1. User Association: If a NSO user is an admin user, they will automatically be part of the "ncsadmin" group, which grants them all access by default. However, if the admin user does not add this user to the "CNC#ALL-ACCESS" group, the functionalities will still work properly. If the NSO user has a different name, such as "cisco", then you must add the user to the "CNC#ALL-ACCESS" group.

Note that user creation is not required at this point.

2. Create Device group: When a Device Access Group gets created in Crosswork, an equivalent device-group is created in NSO.

Note that the ALL-ACCESS Device Access Group is not created by default, and is not needed for an admin user. If you want, you can create it manually using the following command, where **group-name** is the name of the group you create.

```
ncs_cli -u admin
configure
set devices device-group "group-name" device-name [ device-host-name1, device-host-name2]
commit dry-run
commit
```

You can also copy this from Crosswork by navigating to Administration > Users and Roles > Users > Generate NACM Rules.

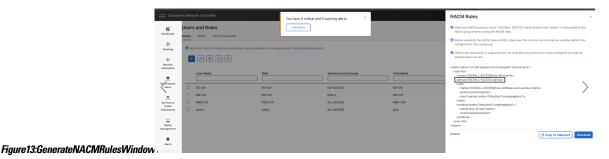

**3.** Create a NACM group manually and update the user as needed when the same group applies to more that one user. Make sure to do this before you create the Rule-list.

```
ncs_cli -u admin
configure
set nacm groups group "CNC#ALL-ACCESS" user-name admin
commit dry-run
commit
```

4. Create NACM Rule list: When a User with a Role and Device Access Group is set in Crosswork, the UI displays an option to generate the NACM rules under each user. You can either copy these rules and apply them to NSO using the commit manager or copy the xml to the file <sample-nacm.xml> and load it using the merge operation. Note that for admin users only the task level access and cmd-rule are required.

```
<action>permit</action>
</cmdrule>
</rule-list>
</nacm>
```

b) For non-admin users: Follow the steps below to create NACM groups and Rule-list for non- admin users.

In the code sample below, we have used RW-CW as an example for non-admin user and DAG-2 as a Device Access Group name.

1. Create NACM Group: See the code sample below:

```
ncs_cli -u admin
configure
set nacm groups group "CNC#DAG-2" user-name RW-CW
commit dry-run
commit
```

You can copy the Group name from Crosswork using the Generate NACM Rules option.

2. Create NACM Rule list: You can copy the Rule list from Crosswork using Generate NACM Rules option. Here is a sample-

```
<nacm xmlns="urn:ietf:params:xml:ns:yang:ietf-netconf-acm">
    <rule-list>
        <name>CNC#DAG-2#rule-list</name>
        <group>CNC#DAG-2</group>
        <rule>
            <name>CNC#DAG-2#rule-list#allow-DAG-2</name>
            <device-group
xmlns="http://tail-f.com/yang/ncs-acm/device-group-authorization">DAG-2</device-group>
            <access-operations>create read update delete exec</access-operations>
            <action>permit</action>
            <log-if-permit xmlns="http://tail-f.com/yang/acm"/>
        </rule>
        <rule>
            <name>CNC#DAG-2#rule-list#deny-others</name>
            <path>/devices</path>
            <access-operations>create update delete exec</access-operations>
            <action>deny</action>
        </rule>
        <rule>
            <name>CNC#DAG-2#rule-list#task-level-access</name>
            <action>permit</action>
            <log-if-permit xmlns="http://tail-f.com/yang/acm"/>
        </rule>
        <cmdrule xmlns="http://tail-f.com/yang/acm">
            <name>any-access</name>
            <action>permit</action>
        </cmdrule>
    </rule-list>
</nacm>
```

You can push these rules to NSO via commit manager or copy them to a xml file (For example: sample-nacm.xml) and then add it on NSO with these commands:

Load sample-nacm.xml

ncs\_cli -u admin configure load merge /home/nso/sample-nacm.xml
commit

### Configure LSA NSO

Follow the steps below to configure a LSA NSO server to sync role-based access control functions with Crosswork.

**Step 1** Enable local authentication in the ncs.conf file under the AAA section on all the NSO RFS nodes. (If you are using the CFS node, you can skip this step)

```
<local-authentication>
<enabled>true</enabled>
</local-authentication>
```

Restart NSO by running the command sudo /etc/init.d/ncs restart on each RFS node.

**Step 2** Enable cisco-cfp-jwt-auth: Refer to the same steps to enable cisco-cfp-jwt-auth as described in the section, Configure Standalone NSO, on page 43.

Make sure that the value of the **pem-key-path** parameter and the filename are the same on the primary and secondary host.

**Step 3** Enable service level NACM.

ncs\_cli -u admin configure set nacm enforce-nacm-on-service true commit dry-run commit

You must enable this on both the CFS and RFS nodes.

- **Step 4** Create NACM Groups and Rule list. (This is applicable for both admin users and non admin-users)
  - a) Associate Users: To enhance security with LSA role-based authentication in NSO, we recommend that you remove the "auth-group default" map if NSO is exclusively used with Crosswork. However, if there are non-Crosswork NSO users, they must use the default map. In this case, every Crosswork user must have an entry in the "auth-group umap" to ensure the Role-Based Access Control flow functions correctly.
  - b) Define a Crosswork user under "aaa:aaa" as an authentication user on every RFS node. This configuration enables communication between CFS and RFS for this user. Note that the username must match the username used in Crosswork, but the password can differ.
  - c) Add every Crosswork user as a "umap" entry under the device authentication group in the CFS. This ensures proper functionality and enforces Role-Based Access Control for users in Crosswork. This also allows the CFS to pass user requests to the RFS node as the corresponding user. If you want a role-based access for a user, you must create the umap entry in the CFS auth-group. Otherwise, the default map applies, which breaks the role-based access workflow.
  - d) Define a generic NACM group and NACM rule with all permissions on the CFS, to enable access to RFS nodes for all users. This grants access to RFS for all users. Additionally, when creating any user in Crosswork, add that user to the "CNC#ALL-ACCESS" NACM group in CFS. This ensures that the user has the necessary access privileges and permissions to perform actions within Crosswork.

```
group "CNC#ALL-ACCESS" {
    user-name [ RW-CW admin rw-user ];
}
```

#### You can copy the NACM rules from Crosswork.

```
<nacm xmlns="urn:ietf:params:xml:ns:yang:ietf-netconf-acm">
   <!--NACM rules for NSO - CFS-->
    <rule-list>
       <name>CNC#ALL-ACCESS#rule-list
        <group>CNC#ALL-ACCESS</group>
       <rule>
            <name>CNC#ALL-ACCESS#rule-list#task-level-access</name>
            <action>permit</action>
            <log-if-permit xmlns="http://tail-f.com/yang/acm"/>
        </rule>
        <cmdrule xmlns="http://tail-f.com/yang/acm">
            <name>any-access</name>
            <action>permit</action>
        </cmdrule>
   </rule-list>
</nacm>
<nacm xmlns="urn:ietf:params:xml:ns:yang:ietf-netconf-acm">
   <!--NACM rules for NSO - RFS-->
    <rule-list>
        <name>CNC#ALL-ACCESS#rule-list</name>
       <group>CNC#ALL-ACCESS</group>
        <rule>
            <name>CNC#ALL-ACCESS#rule-list#task-level-access</name>
            <action>permit</action>
            <log-if-permit xmlns="http://tail-f.com/yang/acm"/>
        </rile>
        <cmdrule xmlns="http://tail-f.com/yang/acm">
            <name>any-access</name>
            <action>permit</action>
        </cmdrule>
   </rule-list>
</nacm>
```

- **Step 5 Create Device group:** Add the Device Access Groups and NACM rules on the RFS node. By defining NACM rules for a user, access to devices can be granted based on the specific rules that you configure for that user. Note that Device Access Group creation is automatically handled by Crosswork, so you do not need any additional steps for Device Access Group creation on NSO.
  - **Note** If you have Geo-HA set up, and encounter the 503 error, follow the steps below to resolve it.

Add the following configurations exclusively to the /etc/environment file within the CFS node:

- a) Open the file sudo vi /etc/environment.
- b) Add the following lines:

```
https_proxy="http://proxy.esl.cisco.com:80"
http proxy="http://proxy.esl.cisco.com:80"
```

c) Define exceptions with the line:

```
no_proxy="localhost,127.0.0.1,10.0.0.0/8,192.168.0.0/16,172.16.0.0/12,cisco.com,<az1 mgmt vip>,<az2
mgmt vip>,<fqdn of CW geo-mgmt VIP>"
```

For example:

```
no_proxy="localhost,127.0.0.1,10.0.0.0/8,192.168.0.0/16,172.16.0.0/12,cisco.com,
192.168.6.50,192.168.5.50,geomanagement.cw.cisco,cw.cisco"
```

d) Source the file: source /etc/environment

e) Reboot the CFS nodes for the proxy settings to take effect.

# Set Up User Authentication (TACACS+, LDAP, and RADIUS)

In addition to supporting local users, Cisco Crosswork supports TACACS+, LDAP, and RADIUS users through integration with the TACACS+, LDAP, and RADIUS servers. The integration process has the following steps:

- Configure the TACACS+, LDAP, and RADIUS servers.
- Create the roles that are referenced by the TACACS+, LDAP, and RADIUS users.
- · Configure AAA settings.
- You can also enable Single Sign-on (SSO) for authentication of TACACS+, LDAP, and RADIUS users. For more information, see Enable Single Sign-on (SSO), on page 63.
- You can create and manage Device Access Groups for users on these servers. For more information, see Manage Device Access Groups, on page 39.

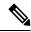

```
Note
```

- The AAA server page works in bulk update mode wherein all the servers are updated in a single request. It is advised to give write permission for "Remote Authentication Servers Integration api" only to users who have the relevant authorization to delete the servers.
- A user with only Read and Write permissions (without 'Delete' permission) can delete the AAA server details from Cisco Crosswork since delete operations are part of 'Write' permissions. For more information, see Create User Roles, on page 24.
- While making changes to AAA servers (create/edit/delete), you are recommended to wait for few minutes between each change. Frequent AAA changes without adequate intervals can result in external login failures.
- Cisco Crosswork supports the configuration of up to 5 external servers.

/!\

**Caution** Please note that any operation you do following the instructions in this section will affect all new logins to the Crosswork user interface. To minimize session interruption, Cisco recommends that you perform all your external server authentication changes and submit them in a single session.

## Manage TACACS+ Servers

Crosswork supports the use of TACACS+ servers to authenticate users.

You can integrate Crosswork with a standalone server (open TACACS+) or with an application such as Cisco ISE (Identity Service Engine) to authenticate using the TACACS+ protocols.

#### Before you begin

- Create Device Access Group to manage access to the AAA operations. For more information, see Create Device Access Groups, on page 40
- Configure the relevant parameters (user role, device access group attribute, shared secret format, shared secret value) in the TACACS+ server (standalone or Cisco ISE), before configuring the AAA server in Cisco Crosswork. For more information on Cisco ISE procedures, see the latest version of Cisco Identity Services Engine Administrator Guide.

**Step 1** From the main menu, select Administration > AAA > Servers > TACACS+ tab. From this window, you can add, edit, and delete a new TACACS+ server.

### **Step 2** To add a new TACACS+ server:

- a) Click the + icon.
- b) Enter the required TACACS+ server information.

#### Table 6: TACACS+ field descriptions

| Field                                    | Description                                                                                                    |
|------------------------------------------|----------------------------------------------------------------------------------------------------|
| Authentication Order                     | Specify a unique priority value to assign precedence in the authentication request. The order can be any number between 10 to 99. Below 10 are system reserved.                                                       |
|                                          | By default, 10 is selected.                                                                                                    |
| IP Address                               | Enter the IP address of the TACACS+ server (if IP address is selected).                                                                                                    |
| DNS Name                                 | Enter the DNS name (if DNS name is selected). Only IPv4 DNS name is supported.                                                                                                    |
| Port                                     | The default TACACS+ port number is 49.                                                                                                    |
| Shared Secret Format                     | Shared secret for the active TACACS+ server. Select ASCII or Hexadecimal.                                                                                                    |
| Shared Secret / Confirm<br>Shared Secret | Plain-text shared secret for the active TACACS+ server. The format of the text entered must match with the format selected (ASCII or Hexadecimal).                                                                    |
|                                          | For Crosswork to communicate with the external authentication server, the <b>Shared</b><br><b>Secret</b> parameter you enter on this screen must match with the shared secret value configured on the TACACS+ server. |
| Service                                  | Enter value of the service that you are attempting to gain access to. For example, "raccess".                                                                                                    |
|                                          | This field is verified only for standalone TACACS+. In case of Cisco ISE, you can enter a junk value. Do not leave the field blank.                                                                                   |

| Field                            | Description                                                                                                    |  |  |
|----------------------------------|----------------------------------------------------------------------------------------------------|--|--|
| Policy Id                        | Enter the user role that you created in the TACACS+ server.                                                                                                    |  |  |
|                                  | <b>Note</b> If you try to login to Cisco Crosswork as a TACACS+ user before creating the required user role, you will get the error message: "Key not authorized: no matching policy". If this occurs, close the browser. Login as a local admin user and create the missing user roles in the TACACS+ server, and login back to Crosswork using the TACACS+ user credentials. |  |  |
| Device Access Group<br>Attribute | Device access group attribute value is based on the key used for device access group<br>in (ISE/Standalone) TACACS+ server attributes. These values can be one or more<br>than one comma separated values.                                                                                                    |  |  |
| Retransmit Timeout               | Enter the timeout value. Maximum timeout is 30 seconds.                                                                                                    |  |  |
| Retries                          | Specify the number of authentication retries allowed.                                                                                                    |  |  |
| Authentication Type              | Select the authentication type for TACACS+:                                                                                                    |  |  |
|                                  | • PAP: Password-based authentication is the protocol where two entities share a password in advance and use the password as the basis of authentication.                                                                                                    |  |  |
|                                  | • CHAP: Challenge-Handshake Authentication Protocol requires that both the client<br>and server know the plain text of the secret, although it is never sent over the<br>network. CHAP provides greater security than Password Authentication Protocol<br>(PAP).                                                                                                    |  |  |

See the example at the end of this topic for more details.

- c) After you enter all the relevant details, click Add.
- d) Click **Save All Changes**. You will be prompted with a warning message about restarting the server to update the changes. Click **Save Changes** to confirm.

#### **Step 3** To edit a TACACS+ server:

- a) Click the checkbox next to the TACACS+ server and click  $\checkmark$ .
- b) After making changes, click **Update**.

### Step 4 To delete a TACACS+ server:

- a) Click the checkbox next to the TACACS+ server and click <sup>(a)</sup>. The Delete *server-IP-address* dialog box opens.
- b) Click **Delete** to confirm.

#### Example

In this example, the TACACS+ parameters are configured in Cisco ISE. As a prerequisite, a Device Access Group has been created in Crosswork to manage the AAA operation access.

The relevant TACACS+ parameters are configured in Cisco ISE:

• User profile: role0 (to be used in Policy Id field)

- Device Access Group Attribute: DAG-CONFIGURE
- Shared secret format: ASCII

#### Figure 14: Configure TACACS+ Profile Attributes in Cisco ISE

| E Cisco ISE                                         |   |                                         |                   |                   | Work Cen        | ters • Device |
|-----------------------------------------------------|---|-----------------------------------------|-------------------|-------------------|-----------------|---------------|
| Overview Identitie                                  | S | User Identity Groups                    | Ext Id Sources    | Network Resources | Policy Elements | Device Adr    |
| Conditions                                          | > | TACACS Profiles > Cw_<br>TACACS Profile | readwrite_profile |                   |                 |               |
| Network Conditions                                  | > | Name                                    |                   |                   |                 |               |
| Results<br>Allowed Protocols<br>TACACS Command Sets | ~ | Cuy readurite prof                      | ile               |                   |                 |               |
| TACACS Profiles                                     |   | Description                             | 1.                |                   |                 |               |
|                                                     |   | Task Attribute View                     | Raw View          |                   |                 |               |
|                                                     |   | Profile Attributes                      |                   |                   |                 |               |
|                                                     |   | role0=ReadWrite<br>deviceAccessGroup    | 98=DAG-CONFIGURE  |                   |                 |               |
|                                                     |   |                                         |                   | Canc              | el Save         |               |

| 0 |      |                           | Ext Id Sources                                | User Identity Groups | Identities | Overview          |
|---|------|---------------------------|-----------------------------------------------|----------------------|------------|-------------------|
|   | - ·  | Select if required (optio | ISE Certificates for CoA                      | Issuer CA o          | 5          | Network Devices   |
|   |      |                           |                                               |                      | iroups     | Network Device Gr |
|   |      |                           |                                               | DNS Name             |            | Default Devices   |
|   |      |                           |                                               |                      | Servers    | TACACS External S |
|   |      |                           |                                               |                      | equence    | TACACS Server Se  |
|   |      |                           | tings                                         | General Set          |            |                   |
|   |      |                           | Vrap 🗌 🕕                                      | Enable Key           |            |                   |
|   |      | Show                      | ption Key                                     | * Key Encry          |            |                   |
|   | Show |                           | Authenticator Code Key                        | * Message            |            |                   |
|   |      | IEXADECIMAL               | ormat 🧿 ASCII 🔵 I                             | Key Input Fo         |            |                   |
|   |      | Settings                  | CS Authentication                             | 🗹 🗸 TACA             |            |                   |
| 0 | Reti | Show                      | ret                                           | Shared Sec           |            |                   |
|   |      |                           | le Cannect Made 🔽                             | Enable Sing          |            |                   |
|   |      | le Connect Support        | acy Cisco Device<br>ACS Draft Compliance Sing |                      |            |                   |

Figure 15: Configure TACACS+ Authentication Settings in Cisco ISE

Now, the TACACS+ server is added in Crosswork UI:

#### Figure 16: Add TACACS+ Server

| ← AAA<br>Add TACACS+ Ser         | ver                   |
|----------------------------------|-----------------------|
| Authentication Order * 🛈         | 14                    |
| IP Address                       | 0                     |
| DNS Name *                       | Cw-qa-ise-1-ipv4      |
| Port *                           | 49                    |
| Shared Secret Format *           | ASCII                 |
| Shared Secret *                  | ☐ Show                |
| Confirm Shared Secret *          | ☐ Show                |
| Service *                        | raccess               |
| Policy Id                        | role0                 |
| Device Access Group<br>Attribute | () deviceAccessGroups |
| ReTransmit Timeout               | 30                    |
|                                  | timeout, max 30       |
| Retries*                         | 10                    |
| Authentication Type *            | PAP ~                 |

Here is the sample API payload for the above example:

```
{
    "tacacs":{
        "tacacs_servers":[
            {
            "priority":10,
            "host":"cw-qa-ise-1-ipv4",
            "dnsName":"",
            "port":49,
            "secretFormat":"ascii",
            "secretFormat":"ascii",
            "secret":"sample",
            "service":"raccess",
            "policy-id": "role0",
            "virtualDomain":"deviceAccessGroups"
            "timeout":30,
            "timeout":30,
            "tacacs_servers":"
            "tacacs_servers":"sample",
            "service":"sample",
            "service":"raccess",
            "policy-id": "role0",
            "virtualDomain":"deviceAccessGroups"
            "timeout":30,
            "timeout":30,
            "timeout":30,
            "timeout":30,
            "timeout":"deviceAccessGroups"
            "timeout":30,
            "timeout":30,
            "timeout":30,
            "timeout":30,
            "timeout":100
            "timeout":30,
            "timeout":200
            "timeout":30
            "timeout":30
            "timeout":30
            "timeout":200
            "timeout":200
            "timeout":30
            "timeout":30
            "timeout":30
            "timeout":200
            "timeout":200
            "timeout":200
            "timeout":200
            "timeout":200
            "timeout":200
            "timeout":200
            "timeout":200
            "timeout":200
            "timeout":200
            "timeout":200
            "timeout":200
            "timeout":200
            "timeout":200
            "timeout":200
            "timeout":200
            "timeout":200
            "timeout":200
            "timeout":200
            "timeout":200
            "timeout":200
            "timeout":200
            "timeout":200
            "timeout":200
            "timeout":200
            "timeout":200
            "timeout":200
            "timeout":200
            "timeout":200
            "timeout":200
            "timeout":200
            "timeout":200
            "tim
```

# **Manage LDAP Servers**

Lightweight Directory Access Protocol (LDAP) is a server protocol used to access and manage directory information. Crosswork supports the use of LDAP servers (OpenLDAP, Active Directory, and secure LDAP) to authenticate users. It manages directories over IP networks and runs directly over TCP/IP using simple string formats for data transfer.

To use secure LDAP protocol, you must add **Secure LDAP Communication** certificate before adding the LDAP server. For more details on adding certificates, see Add a New Certificate, on page 6.

#### Before you begin

- Create Device Access Group to manage access to the AAA operations. For more information, see Create Device Access Groups, on page 40
- Configure the relevant parameters (bind DN, policy baseDN, policy id, device access group attribute, etc.) in the LDAP server before configuring the AAA server in Cisco Crosswork.

Step 1 From the main menu, select Administration > AAA > Servers > LDAP tab. Using this window, you can add, edit, and delete a new LDAP server.

#### Step 2 To add a new LDAP server:

- a) Click the  $\pm$  icon.
- b) Enter the required LDAP server details.

#### Table 7: LDAP field descriptions

| Field                 | Description                                                                                                    |
|-----------------------|----------------------------------------------------------------------------------------------------|
| Authentication Order  | Specify a unique priority value to assign precedence in the authentication request. The order can be any number between 10 to 99. Below 10 are system reserved. By default, 10 is selected. |
| Name                  | Name of the LDAP handler.                                                                                                    |
| IP Address/ Host Name | LDAP server IP address or host name                                                                                                    |

| Field                                        | Description                                                                                                    |  |  |  |
|----------------------------------------------|----------------------------------------------------------------------------------------------------|--|--|--|
| Secure Connection                            | Enable the <b>Secure Connection</b> toggle button if you want to connect to the LDAP server via the SSL communication. When enabled, select the secure LDAP certificate from the <b>Certificate</b> drop-down list.                                                                                                    |  |  |  |
|                                              | <b>Note</b> The secure LDAP certificate must be added in the Certificate Management screen prior to configuring the secure LDAP server.                                                                                                    |  |  |  |
|                                              | This field is disabled by default.                                                                                                    |  |  |  |
| Port                                         | The default LDAP port number is 389. If Secure Connection SSL is enabled, the default LDAP port number is 636.                                                                                                    |  |  |  |
| Bind DN                                      | Enter the login access details to the database. Bind DN allows user to login to the LDAP server.                                                                                                    |  |  |  |
| Bind Credential / Confirm<br>Bind Credential | Username and password to login to the LDAP server.                                                                                                    |  |  |  |
| Base DN                                      | Base DN is the starting point used by the LDAP server to search for user authentication within your directory.                                                                                                    |  |  |  |
| User Filter                                  | The filter for user search.                                                                                                    |  |  |  |
| DN Format                                    | The format used to identify the user in base DN.                                                                                                    |  |  |  |
| Principal Attribute ID                       | This value represents the UID attribute in the LDAP server user profile under which a particular username is organized.                                                                                                    |  |  |  |
| Policy BaseDn                                | This value represents the role mapping for user roles within your directory.                                                                                                    |  |  |  |
| Policy Map Attribute                         | This helps in identifying the user under the policy base DN.                                                                                                    |  |  |  |
|                                              | This value maps to the userFilter parameter in your LDAP server attributes.                                                                                                    |  |  |  |
| Policy ID                                    | The <b>Policy ID</b> field corresponds to the user role that you created in the LDAP server.                                                                                                    |  |  |  |
|                                              | Note If you try to login to Cisco Crosswork as a LDAP user before creating<br>the required user role, you will get the error message: "Login failed,<br>policy not found. Please contact the Network<br>Administrator for assistance.". To avoid this error, ensure<br>to create the relevant user roles in the LDAP server, before setting up a<br>new LDAP server in Crosswork. |  |  |  |
| Device Access Group<br>Attribute             | Device access group attribute value is based on the key used for device access group<br>in LDAP server attributes. These values can be one or more than one comma separated<br>values.                                                                                                    |  |  |  |
| Connection Timeout                           | Enter the timeout value. Maximum timeout is 30 seconds.                                                                                                    |  |  |  |

See the example at the end of this topic for more details.

c) Click Add.

d) Click **Save All Changes**. You will be prompted with a warning message about restarting the server to update the changes. Click **Save Changes** to confirm.

#### **Step 3** To edit a LDAP server:

- a) Select the LDAP server and click .
- b) After making changes, click Update.

#### **Step 4** To delete a LDAP server:

- a) Select the LDAP server and click 1.
- b) Click **Delete** to confirm.

#### Example

The below example shows the parameters entered for secure LDAP configuration. As a prerequisite, a Device Access Group has been created and configured in Crosswork to manage the AAA operation access.

The relevant parameters are configured in the LDAP server. Here are some of the key points:

- The user role is Idapa-user1 and it belongs to the user group IdapAdmin.
- The username is this example is DSEENIVA.
- The policy id is sAMAccountName.
- The ldapUrl parameter is a combination of address and port
- The parameters under the ldap\_attr\_server section are used for role mapping. The baseDN parameter maps to the *Policy baseDN* field and the userFilter parameter maps to the *Policy Map Attribute* field in the Crosswork UI.
- The device access group is configured in LDAP server as 'Description='ALL-ACCESS'.

The user group and user role mapping configured in LDAP server:

#### Figure 17: Add LDAP Server

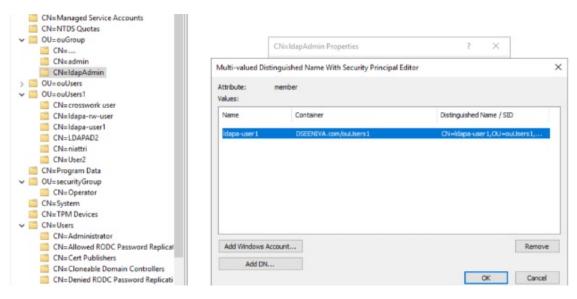

Here is the sample API payload for this example:

```
"ldap": {
{
   "ldap servers": {
     "ldap server": [{
          "type": "DIRECT",
          "bindDn": "cn=ldapa-user1,OU=ouUsers1,dc=DSEENIVA,dc=COM",
          "connectionStrategy": "",
          "useSsl": false,
          "useStartTls": false,
          "connectTimeout": 10,
          "baseDn": "OU=ouUsers1,dc=DSEENIVA,dc=COM",
          "userFilter": "cn={user}",
          "subtreeSearch": true,
          "usePasswordPolicy": false,
          "dnFormat": "cn=%s,OU=ouUsers1,dc=DSEENIVA,dc=COM",
          "principalAttributeId": "cn",
          "policyId": "Description",
          "minPoolSize": 1,
          "maxPoolSize": 1,
          "validateOnCheckout": false,
          "validatePeriodically": true,
          "validatePeriod": 600,
          "idleTime": 5000,
          "prunePeriod": 5000,
          "blockWaitTime": 5000,
          "providerClass": "org.ldaptive.provider.unboundid.UnboundIDProvider",
          "allowMultipleDns": false,
          "order": 16,
          "trustStore": "ldaps",
          "name": "ldapsecure",
          "ldapUrl": "ldaps://cw-qa-ldap-2-ipv4:636",
          "bindCredential": "<>"
       }
     ],
     "ldap_attr_servers": {
        "ldap attr server": [
          {
            "baseDn": "OU=ouGroup,dc=DSEENIVA,dc=COM",
            "trustStore": "ldaps",
```

```
"ldapUrl": "ldaps://cw-qa-ldap-2-ipv4:636",
"bindDn": "cn=ldapa-user1,OU=ouUsers1,dc=DSEENIVA,dc=COM",
"bindCredential": "<>",
"userFilter": "member=cn={user},OU=ouUsers1,dc=DSEENIVA,dc=COM",
"failFast": false,
"attributes": false,
"attributes": {
"policy_id":"sAMAccountName"
}}]}}
```

Here is the corresponding LDAP configuration in the Crosswork UI:

#### Figure 18: Add LDAP Server

| d LDAP Server                        |                                             |
|--------------------------------------|---------------------------------------------|
| Authentication order * ()            | 16                                          |
| Name *                               | Idapsecure                                  |
| IP address/Host name *               |                                             |
| Secure connection*                   |                                             |
| Certificate *                        | ldaps $\lor$                                |
| Port *                               | 636                                         |
| Bind DN *                            | cn=ldapa-user1,OU=ouUsers1,dc=DSEENIVA,dc=C |
| Bind credential *                    | ☐ Show                                      |
| Confirm bind credential *            | ☐ Show                                      |
| Base DN *                            | OU=ouUsers1,dc=DSEENIVA,dc=COM              |
| User filter *                        | cn={user}                                   |
| DN format *                          | cn=%s,OU=ouUsers1,dc=DSEENIVA,dc=COM        |
| Principal attribute ID *             | cn                                          |
| Policy baseDN *                      | OU=ouGroup,dc=DSEENIVA,dc=COM               |
| Policy map attribute *               | member=cn={user},OU=ouUsers1,dc=DSEENIVA,d  |
| Policy ID *                          | sAMAccountName                              |
| Device access group * ③<br>attribute | Description                                 |
| Connect timeout *                    | 10                                          |

Manage System Access and Security

# Manage RADIUS Servers

Crosswork supports the use of RADIUS (Remote Authentication Dial-In User Service) servers to authenticate users. You can also integrate Crosswork with an application such as Cisco ISE (Identity Service Engine) to authenticate using the RADIUS protocols.

### Before you begin

- Create Device Access Group to manage access to the AAA operations. For more information, see Create Device Access Groups, on page 40
- Similar to TACACS+ server, you must configure the relevant parameters (user role, device access group attribute, shared secret format, shared secret value) in the RADIUS server before configuring the AAA server in Cisco Crosswork. For more information on Cisco ISE procedures, see the latest version of Cisco Identity Services Engine Administrator Guide.

# **Step 1** From the main menu, select **Administration** > **AAA** > **Servers** > **RADIUS** tab. From this window, you can add, edit, and delete a new RADIUS server.

### Step 2 To add a new RADIUS server:

- a) Click the  $\pm$  icon.
- b) Enter the required RADIUS server information.

#### **Table 8: RADIUS field descriptions**

| Field                                    | Description                                                                                                    |  |  |
|------------------------------------------|----------------------------------------------------------------------------------------------------|--|--|
| Authentication Order                     | Specify a unique priority value to assign precedence in the authentication request. The order can be any number between 10 to 99. Below 10 are system reserved.                                                      |  |  |
|                                          | By default, 10 is selected.                                                                                                    |  |  |
| IP Address                               | Enter the IP address of the TACACS+ server (if IP address is selected).                                                                                                    |  |  |
| DNS Name                                 | Only IPv4 DNS name is supported (if DNS name is selected).                                                                                                    |  |  |
| Port                                     | The default RADIUS port number is 1645.                                                                                                    |  |  |
| Shared Secret Format                     | Shared secret for the active RADIUS server. Select ASCII or Hexadecimal.                                                                                                    |  |  |
| Shared Secret / Confirm<br>Shared Secret | Plain-text shared secret for the active RADIUS server. The format of the text entered must match with the format selected (ASCII or Hexadecimal).                                                                    |  |  |
|                                          | For Crosswork to communicate with the external authentication server, the <b>Shared</b><br><b>Secret</b> parameter you enter on this screen must match with the shared secret value configured on the RADIUS server. |  |  |
| Service                                  | Enter value of the service that you are attempting to gain access to. For example, "raccess".                                                                                                    |  |  |

| Field                            | Description                                                                                                    |  |  |  |
|----------------------------------|----------------------------------------------------------------------------------------------------|--|--|--|
| Policy Id                        | The <b>Policy Id</b> field corresponds to the user role that you created in the RADIUS server.                                                                                                    |  |  |  |
|                                  | <b>Note</b> If you try to login to Cisco Crosswork as a RADIUS user before creating the required user role, you will get the error message: "Key not authorized: no matching policy". If this occurs, close the browser. Login as a local admin user and create the missing user roles in the RADIUS server, and login back to Crosswork using the RADIUS user credentials. |  |  |  |
| Device Access Group<br>Attribute | Device access group attribute value is based on the key used for device access group<br>in RADIUS server attributes. These values can be one or more than one comma<br>separated values.                                                                                                    |  |  |  |
| Retransmit Timeout               | Enter the timeout value. Maximum timeout is 30 seconds.                                                                                                    |  |  |  |
| Retries                          | Specify the number of authentication retries allowed.                                                                                                    |  |  |  |
| Authentication Type              | Select the authentication type for RADIUS:                                                                                                    |  |  |  |
|                                  | • PAP: Password-based authentication is the protocol where two entities share password in advance and use the password as the basis of authentication.                                                                                                    |  |  |  |
|                                  | • CHAP: Challenge-Handshake Authentication Protocol requires that both the clien<br>and server know the plain text of the secret, although it is never sent over the<br>network. CHAP provides greater security than Password Authentication Protoco<br>(PAP).                                                                                                    |  |  |  |

As RADIUS configuration is very similar to TACACS+, please refer to the detailed example in the Manage TACACS+ Servers, on page 50 for more information.

- c) After you enter all the relevant details, click Add.
- d) Click **Save All Changes**. You will be prompted with a warning message about restarting the server to update the changes. Click **Save Changes** to confirm.

### **Step 3** To edit a RADIUS server:

- a) Click the checkbox next to the RADIUS server and click  $\swarrow$ .
- b) After making changes, click Update.

### Step 4 To delete a RADIUS server:

- a) Click the checkbox next to the RADIUS server and click (a). The Delete *server-IP-address* dialog box opens.
- b) Click **Delete** to confirm.

# **Configure AAA Settings**

Users with relevant AAA permissions can configure the AAA settings.

| Step 1 | From the m   | ain menu, choose Administration $>$ AAA $>$ Settings.                                                                                                    |
|--------|--------------|----------------------------------------------------------------------------------------------------|
| Step 2 |              | elevant setting for <b>Fallback to Local</b> . By default, Crosswork prefers external authentication servers over local thentication.                                                                                                    |
|        | Note         | Admin users are always authenticated locally.                                                                                                    |
| Step 3 |              | elevant value for the <b>Logout All Idle Users After</b> field. Any user who remains idle beyond the specified limit omatically logged out.                                                                                                    |
|        | Note         | The default timeout value is 30 minutes. If the timeout value is adjusted, the page will refresh to apply the change.                                                                                                    |
| Step 4 | Enter a rele | vant value for the Number of Parallel Sessions.                                                                                                    |
|        | Note         | Crosswork supports between 5 to 200 parallel session for concurrent users. If the number of parallel sessions are exceeded, an error is displayed while logging in to Crosswork.                                                                                                   |
|        | Note         | Crosswork supports 50 simultaneous NBI sessions up to 400 sessions (in Crosswork Network Controller version $4.1.x$ ) and 500 sessions (in Crosswork Network Controller version $5.0.x$ ).                                                                                         |
| Step 5 | accounting.  | Enable source IP for auditing check box to log the IP address of the user (source IP) for auditing and<br>This check box is disabled by default. Once you enable this option and relogin to Cisco Crosswork, you will<br>rce IP column on the Audit Log and Active Sessions pages. |
| Step 6 |              | elevant settings for the <b>Local Password Policy</b> . Certain password settings are enabled by default and cannot (for example, Change password on first login).                                                                                                    |
|        | Note         | Any changes in the password policy is enforced only the next time when the users change their password. Existing passwords are not checked for compliance during login.                                                                                                    |
|        | Note         | <b>Local Password Policy</b> allows administrators to configure the number of unsuccessful login attempts a user can make before they are locked out of Crosswork , and the lockout duration. Users can attempt to login with the correct credentials once the wait time is over.  |

# Enable Single Sign-on (SSO)

Single Sign-on (SSO) is an authentication method that allows you to log in with a single ID and password to any of several related, yet independent, software systems. It allows you to log in once and access the services without reentering authentication factors. Cisco Crosswork acts as Identity Provider (IDP) and provides authentication support for the relying service providers. You can also enable SSO for authentication of TACACS+, LDAP, and RADIUS users.

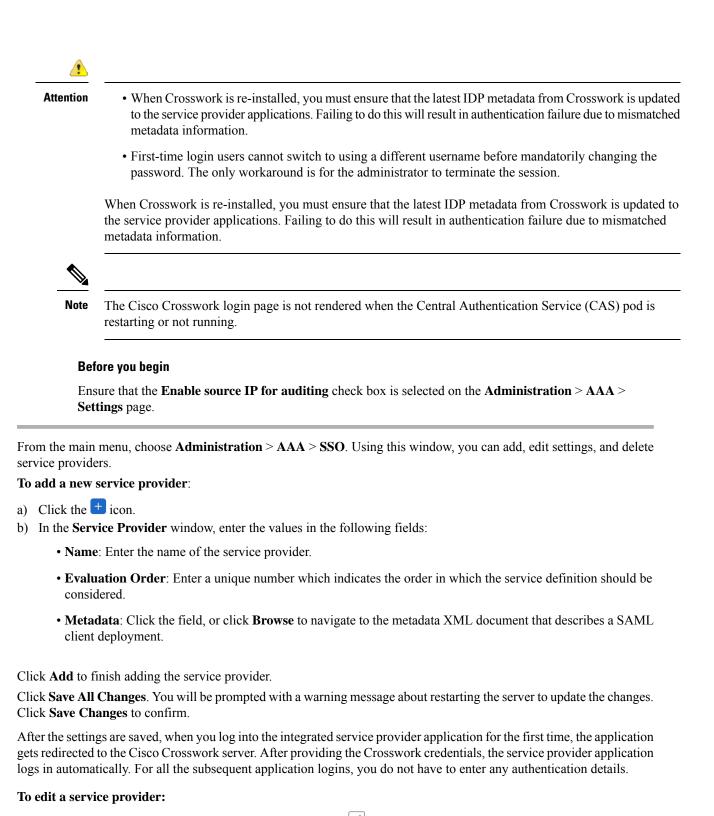

- a) Click the check box next to the service provider and click 🖉. You can update the Evaluation Order and Metadata values as required.
- b) After making changes, click Update.

Step 1

Step 2

Step 3

Step 4

Step 5

#### **Step 6** To delete a service provider:

- a) Click the check box next to the service provider and click  $\boxed{m}$ .
- b) Click **Delete** to confirm.

# **Security Hardening Overview**

Security hardening entails making adjustments to ensure that the following components optimize their security mechanisms:

- Cisco Crosswork infrastructure
- Cisco Crosswork storage system (local or external)

Hardening Cisco Crosswork security requires completion of the following tasks:

- Shutting down insecure and unused ports
- · Configuring network firewalls
- · Hardening the Cisco Crosswork infrastructure, as needed

Although your primary source of information is your Cisco representative, who can provide server hardening guidance specific to your deployment, you can also follow the steps in this section to secure Cisco Crosswork.

## Authentication Throttling

Cisco Crosswork throttles the login attempts after a failed login attempt to avoid password guessing and other related abuse scenarios. After a failed login attempt for a username, all authentication attempts for that username would be blocked for 3 seconds. The throttling is applicable to all supported authentication schemes such as TACACS, LDAP and the default local authentication.

# **Core Security Concepts**

If you are an administrator and are looking to optimize the security of your Cisco Crosswork product, you should have a good understanding of the following security concepts.

### HTTPS

Hypertext Transfer Protocol Secure (HTTPS) uses Secure Sockets Layer (SSL) or its subsequent standardization, Transport Layer Security (TLS), to encrypt the data transmitted over a channel. Several vulnerabilities have been found in SSL, so Cisco Crosswork now supports TLS only.

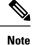

TLS is loosely referred to as SSL often, so we will also follow this convention.

SSL employs a mix of privacy, authentication, and data integrity to secure the transmission of data between a client and a server. To enable these security mechanisms, SSL relies upon certificates, private-public key exchange pairs, and Diffie-Hellman key agreement parameters.

### X.509 Certificates

X.509 certificates and private-public key pairs are a form of digital identification for user authentication and the verification of a communication partner's identity. Certificate Authorities (CAs), such as VeriSign and Thawte, issue certificates to identify an entity (either a server or a client). A client or server certificate includes the name of the issuing authority and digital signature, the serial number, the name of the client or server that the certificate was issued for, the public key, and the certificate's expiration date. A CA uses one or more signing certificates to create SSL certificates. Each signing certificate has a matching private key that is used to create the CA signature. The CA makes signed certificates (with the public key embedded) readily available, enabling anyone to use them to verify that an SSL certificate was actually signed by a specific CA.

In general, setting up certificates in both High Availability (HA) and non-HA environments involves the following steps:

- **1.** Generating an identity certificate for a server.
- 2. Installing the identity certificate on the server.
- 3. Installing the corresponding root certificate on your client or browser.

The specific tasks you need to complete will vary depending on your environment.

Note the following:

- The start-stop sequencing of servers needs to be done carefully in HA environments.
- Non-HA environments, where a virtual IP address is configured, require the completion of a more complicated certificate request process.

### **1-Way SSL Authentication**

This authentication method is used when a client needs assurance that it is connecting to the right server (and not an intermediary server), making it suitable for public resources like online banking websites. Authentication begins when a client requests access to a resource on a server. The server on which the resource resides then sends its server certificate (also known as an SSL or x.509 certificate) to the client in order to verify its identity. The client then verifies the server certificate against another trusted object: a server root certificate, which must be installed on the client or browser. After the server has been verified, an encrypted (and therefore secure) communication channel is established. At this point, the Cisco Crosswork server prompts for the entry of a valid username and password in an HTML form. Entering user credentials after an SSL connection is established protects them from being intercepted by an unauthorized party. Finally, after the username and password have been accepted, access is granted to the resource residing on the server.

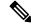

**Note** A client might need to store multiple server certificates to enable interaction with multiple servers.

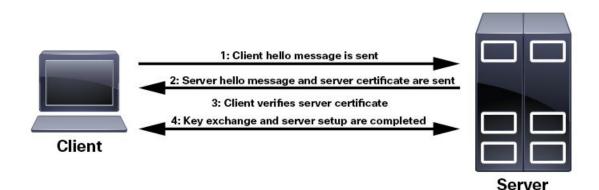

To determine whether you need to install a root certificate on your client, look for a lock icon in your browser's URL field. If you see this icon, this generally indicates that the necessary root certificate has already been installed. This is usually the case for server certificates signed by one of the bigger Certifying Authorities (CAs), because root certificates from these CAs are included with popular browsers.

If your client does not recognize the CA that signed a server certificate, it will indicate that the connection is not secure. This is not necessarily a bad thing. It just indicates that the identity of the server you want to connect has not been verified. At this point, you can do one of two things: First, you can install the necessary root certificate on your client or browser. A lock icon in your browser's URL field will indicate the certificate was installed successfully. And second, you can install a self-signed certificate on your client. Unlike a root certificate, which is signed by a trusted CA, a self-signed certificate is signed by the person or entity that created it. While you can use a self-signed certificate to create an encrypted channel, understand that it carries an inherent amount of risk because the identity of the server you are connected with has not been verified.

## **Disable Insecure Ports and Services**

As a general policy, any ports that are not needed should be disabled. You need to first know which ports are enabled, and then decide which of these ports can be safely disabled without disrupting the normal functioning of Cisco Crosswork. You can do this by listing the ports that are open and comparing it with a list of ports needed for Cisco Crosswork.

To view a list of all open listening ports:

#### **Step 1** Log in as a Linux CLI admin user and enter the **netstat -aln** command.

The **netstat** -aln command displays the server's currently open (enabled) TCP/UDP ports, the status of other services the system is using, and other security-related configuration information. The command returns output similar to the following:

| [root@ | vm ~]# <b>ne</b> | tstat -al | n                         |                       |             |
|--------|------------------|-----------|---------------------------|-----------------------|-------------|
| Active | Internet         | connecti  | ons (servers and establis | hed)                  |             |
| Proto  | Recv-Q           | Send-Q    | Local Address             | Foreign Address       | State       |
| tcp    | 0                | 0         | 0.0.0.0:111               | 0.0.0:*               | LISTEN      |
| tcp    | 0                | 0         | 127.0.0.1:8080            | 0.0.0:*               | LISTEN      |
| tcp    | 0                | 0         | 0.0.0:22                  | 0.0.0:*               | LISTEN      |
| tcp    | 0                | 0         | 127.0.0.1:25              | 0.0.0:*               | LISTEN      |
| tcp    | 0                | 0         | 127.0.0.1:10248           | 0.0.0:*               | LISTEN      |
| tcp    | 0                | 0         | 127.0.0.1:10249           | 0.0.0:*               | LISTEN      |
| tcp    | 0                | 0         | 192.168.125.114:40764     | 192.168.125.114:2379  | ESTABLISHED |
| tcp    | 0                | 0         | 192.168.125.114:48714     | 192.168.125.114:10250 | CLOSE_WAIT  |
| tcp    | 0                | 0         | 192.168.125.114:40798     | 192.168.125.114:2379  | ESTABLISHED |

| tcp<br>tcp | 0<br>0 | 0<br>0 | 127.0.0.1:33392<br>192.168.125.114:40814 | 127.0.0.1:8080<br>192.168.125.114:2379 | TIME_WAIT<br>ESTABLISHED |
|------------|--------|--------|------------------------------------------|----------------------------------------|--------------------------|
| tcp        | 0      | 0      | 192.168.125.114:40780                    | 192.168.125.114:2379                   | ESTABLISHED              |
| tcp        | 0      | 0      | 127.0.0.1:8080                           | 127.0.0.1:44276                        | ESTABLISHED              |
| tcp        | 0      | 0      | 192.168.125.114:40836                    | 192.168.125.114:2379                   | ESTABLISHED              |
| tcp        | 0      | 0      | 192.168.125.114:40768                    | 192.168.125.114:2379                   | ESTABLISHED              |
| tcp        | 0      | 0      | 127.0.0.1:59434                          | 127.0.0.1:8080                         | ESTABLISHED              |
| tcp        | 0      | 0      | 192.168.125.114:40818                    | 192.168.125.114:2379                   | ESTABLISHED              |
| tcp        | 0      | 0      | 192.168.125.114:22                       | 192.168.125.1:45837                    | ESTABLISHED              |
| tcp        | 0      | 0      | 127.0.0.1:8080                           | 127.0.0.1:48174                        | ESTABLISHED              |
| tcp        | 0      | 0      | 127.0.0.1:49150                          | 127.0.0.1:8080                         | ESTABLISHED              |
| tcp        | 0      | 0      | 192.168.125.114:40816                    | 192.168.125.114:2379                   | ESTABLISHED              |
| tcp        | 0      | 0      | 192.168.125.114:55444                    | 192.168.125.114:2379                   | ESTABLISHED              |

**Step 2** Check the for the table of ports used by Cisco Crosswork, and see if your ports are listed in that table. That table will help you understand which services are using the ports, and which services you do not need—and thus can be safely disabled. In this case, *safe* means you can *safely disable the port without any adverse effects to the product*.

**Note** If you are not sure whether you should disable a port or service, contact the Cisco representative.

**Step 3** If you have firewalls in your network, configure the firewalls to only allow traffic that is needed for Cisco Crosswork to operate.

# **Harden Your Storage**

We recommend that you secure all storage elements that will participate in your Cisco Crosswork installation, such as the database, backup servers, and so on.

- If you are using external storage, contact the storage vendor and the Cisco representative.
- If you are using internal storage, contact the Cisco representative.
- If you ever uninstall or remove Cisco Crosswork, make sure that all VM-related files that might contain sensitive data are digitally shredded (as opposed to simply deleted). Contact the Cisco representative for more information.

# **Configure System Settings**

Administrator users can configure the following system settings:

# **Configure a Syslog Server**

Cisco Crosswork allows external syslog consumers to:

- Register on Crosswork to system events, audit events, and internal collection jobs to the Syslog and Trap servers.
- Define and filter which kind of events should be forwarded as a syslog, per consumer.
- Define the rate of which syslogs are forwarded to the consumer.

Note After the Syslog TLS server certificate is added, wait for 5-10 minutes before configuring the syslog server. Attention The APIs to configure a syslog server are deprecated in the Crosswork 6.0 release. Before you begin Ensure that you have uploaded the Syslog TLS server certificate. For more information, see Add a New Certificate, on page 6. From the main menu, choose Administration > Settings > System Settings tab. Under Server, click the Syslog Configuration option. Click + Enter Syslog configuration details. For more information, click (1) next to each option. Use the **Criteria** option to define scope and range of which kind of events should be forwarded as a syslog. For example: (EventSeverity<2 or EventSeverity>=5) and OriginAppId=capp-infra and EventCategory=1 The expression sends events as a syslog only if the event originates from the Infrastructure Platform, the category is the system, and the severity is either less than 2 or is equal or above 5. Caution Expressions are freeform and not validated. Click Save.

## Syslog Events

Step 1

Step 2

Step 3 Step 4

Step 5

After the Syslog destination is configured, Crosswork generates events in the form of Syslogs and sends it to the Syslog destination. The events have the following format:

<pri><v> <stamp> <vip> <app> <PID> <Message ID> <Structure Data> <Message>

The following table lists the fields that are sent in syslogs.

| Field           | Description                                                                    | Example                                                                                          |  |
|-----------------|--------------------------------------------------------------------------------|--------------------------------------------------------------------------------------------------|--|
| Pri             | The priority of the event generated:<br>Priority = (8*facility +<br>severity)  | ted: Event with the Category as System<br>and Severity as Major, the PID = 8<br>* $3 + 3 = 27$ . |  |
|                 | Where facility is the category of the event generated.                         |                                                                                                  |  |
|                 | The category of the event generated represented using an integer value:        |                                                                                                  |  |
|                 | System = 3, Network = 7, Audit<br>= 13, Security = 4, External<br>= 1          |                                                                                                  |  |
|                 | The alarm severity indicates the severity of the event using an integer value: |                                                                                                  |  |
|                 | Critical=2, Major=3,<br>Warning=4, Minor=5,<br>Info=6,Clear=7                  |                                                                                                  |  |
| v               | The version of the Syslog server.                                              | NA                                                                                               |  |
| Stamp           | The timestamp at which the event is created.                                   | Mar 28 15:2:22 10.56.58.188                                                                      |  |
| VIP             | The Crosswork VIP address.                                                     | 10.56.58.188                                                                                     |  |
| Арр             | The event OriginServiceId and OriginAppId.                                     | orchestrator-capp-infra                                                                          |  |
| PID             | The process ID.                                                                | NA                                                                                               |  |
| Message ID      | The event ID.                                                                  | 8586f9cf-d05d-4d94-ab62-27d7e808b5f6                                                             |  |
| Structured Data | The event ObjectId and event type.                                             | robot-topo-svc-0                                                                                 |  |
| Message         | The description of the event.                                                  | Restart of robot-topo-svc<br>successful.                                                         |  |

#### Table 9: Syslog Event Fields and Description

# **Configure a Trap Server**

Cisco Crosswork allows external trap consumers to:

- Register on Crosswork and receive system events and audit log as traps.
- Define and filter which kind of events should be forwarded as a traps, per consumer.
- Define the rate of which traps are forwarded to the consumer.

For more information on trap handling, see Enable Trap Handling. Attention The APIs to configure a trap server are deprecated in the Crosswork 6.0 release. Follow the procedure below to manage Trap Servers from the Settings window: Step 1 From the main menu, choose Administration > Settings > System Settings tab. Step 2 Under Server, click the Trap servers option. Click 🕂 Step 3 Enter Trap server details. For more information, click <sup>(1)</sup> next to each option. Step 4 Use the **Criteria** option to define scope and range of which kind of events should be forwarded as a trap. Click Events and Alarms examples for more information on the attributes used to raise an event. Step 5 After entering all the relevant information, click Add.

# **Configure the Interface Data Collection**

Crosswork Data Gateway collects the interface state and stats data such as name, type, and traffic counters from the devices through the SNMP or gNMI protocol. Crosswork Data Gateway starts the data collection when a device is onboarded and attached to the data gateway.

Follow the steps to configure interface data collection settings:

#### Before you begin

Create a tag and assign it to the device for which Crosswork collects the interface data. For information on how to create and assign a tag to the device, see Create Tags and Apply or Remove Device Tags.

**Step 1** From the main menu, choose **Administration** > **Settings** > **System Settings** tab.

Step 2 Under Data Collection, select Interfaces.

#### Figure 19: Interface Data Collection Window

| System Settings                  | User Setti | ngs                                             |                           |                |                                                                                         |
|----------------------------------|------------|-------------------------------------------------|---------------------------|----------------|-----------------------------------------------------------------------------------------|
| Trap Servers<br>Maintenance Mode | •          | Interface Data (<br>Collection of Interface ent | ries from all the devices |                | c interface data such as name, type, state as v<br>rk as soon as a device is onboarded. |
| Maintenance Mode Providers       |            | Method (                                        | SNMP ? OgNi               | VI ? 💿 Both    | n (?)                                                                                   |
| Layered Service Arch             | itecture   | SNMP Device Tag*                                | No Tag Selected           | $\sim$         | 0                                                                                       |
| Interfaces                       |            | GNMI Device Tag*                                | gnmi_device               | $\sim$         | 0                                                                                       |
| Notifications                    |            |                                                 |                           |                |                                                                                         |
| Pre-Login Disclaimer             |            | Collection<br>Interva                           | 5                         | Mins           | s ??                                                                                    |
| Topology                         |            |                                                 | 5-30 Min                  | s (Default: 5) |                                                                                         |
| Bandwidth Utilization            |            | Save Reset                                      | Discard Changes           |                |                                                                                         |

**Step 3** In the **Interface Data Collection** pane, select the appropriate method:

- SNMP: Crosswork collects the IF-MIB and IP-MIB data from the devices.
- gNMI: Crosswork collects the openconfig-interfaces data from the devices.
- Both: Depending on the device's capability, select SNMP and gNMI protocol to discover the devices.

If you choose **Both** as the method, you must select the appropriate SNMP and gNMI device tags. If you choose **SNMP** or **gNMI** method, the device tags become optional.

**Step 4** From the **Select {SNMP or gNMI} Device Tag** drop-down, select unique tags for SNMP and gNMI protocols.

The precreated tags associated to the device are listed. If you select **No Tag Selected** option, Crosswork starts the data collection for devices with system SNMP or gNMI tags.

- **Step 5** In the **Interface Collection Interval** field, specify the duration between the data collection requests. The default duration is 5 minutes.
- Step 6 Click Save.

# Set the Pre-Login Disclaimer

Many organizations require that their systems display a disclaimer message in a banner before users log in. The banner may remind authorized users of their obligations when using the system, or provide warnings to unauthorized users. You can enable such a banner for Crosswork users, and customize the disclaimer message as needed.

- **Step 1** From the main menu, choose **Administration** > **Settings** > **System Settings** tab.
- Step 2 Under Notifications, click the Pre-Login Disclaimer option.
- **Step 3** To enable the disclaimer and customize the banner:
  - a) Check the **Enabled** checkbox.
  - b) Customize the banner Title, the Icon, and the Disclaimer Text as needed.

c) Optional: While editing the disclaimer, you can

Click **Preview** to see how your changes will look when displayed before the Crosswork login prompt.

Click Discard Changes to revert to the last saved version of the banner.

Click **Reset** to revert to the original, default version of the banner.

- d) When you are satisfied with your changes, click **Save** to save them and enable display of the custom disclaimer to all users.
- **Step 4** To turn off the disclaimer display: Select Administration > Settings > System Settings > Pre-Login Disclaimer, then uncheck the Enabled checkbox.

## **Manage File Server Settings**

Cisco Crosswork provides secure file transfer services (FTP and SFTP) for Crosswork applications that need them. They are disabled by default.

**Note** This feature is currently only supported for the EPNM application. For more information about the enabling scenarios, please refer to the EPNM user documentation.

### **Step 1** To enable FTP server:

- a) From the main menu, choose Administration > Settings > System Settings > File Servers
- b) Under FTP, select on the Enable radio button.
- c) Click **Save** to save your settings.

### **Step 2** To enable SFTP server:

- a) From the main menu, choose Administration > Settings > System Settings > File Servers
- b) Drag the Enable Server Upload slider to On position.
  - **Caution** SFTP supports upload option that allows write access to the Cisco Crosswork storage from the outside. You are recommended to use caution while enabling the upload, and it should be disabled as soon as it is no longer needed.
- c) Click **Save** to save your settings.

I